# **Getting Started With GLiCID: Beginner Session**

**Mir Junaid**

**January 31, 2024**

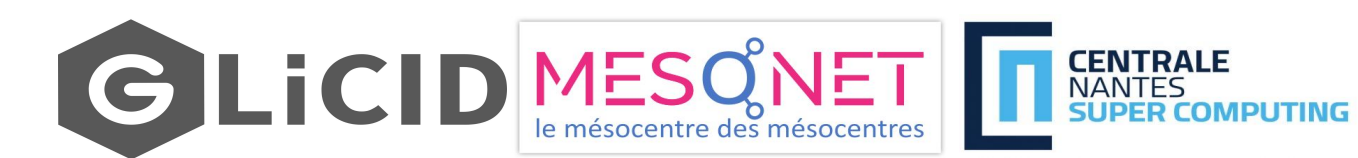

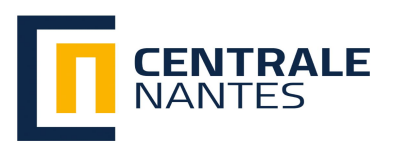

1

# Outline: Whole Session

- Introduction to High Performance Computing (HPC)
- Introducing NAUTILUS
- Working With A Supercomputer
- SSH Connections and Access to GLICID
- **SLURM Workload Manager**
- Modules/Software Stack
- Guix Package Manager
- Data Management on GLICID
- Anaconda Distribution/Micromamba
- Apptainer Containers
- Hands-on Everything

# Outline: Beginner Session

- Introduction to High Performance Computing (HPC)
	- What's HPC?
	- HPC Use Cases
- Introducing NAUTILUS
	- Architecture of Nautilus
- Working With A Supercomputer
	- Basic Linux Commands
	- SSH Connections and access to Nautilus
- SLURM Workload Manager
	- Basic Slurm Commands
	- Batch Scripting
- **Modules**
- Guix Package Manager
- Data Management

## **What's HPC?**

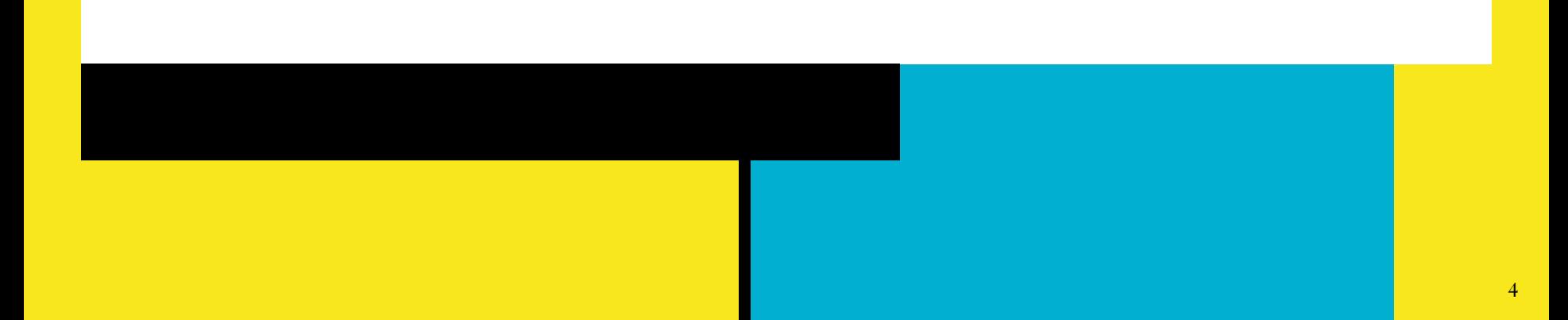

# Data, Data, Everywhere

- Key Statistics 2023
	- **3.5 quintillion bytes of data is created every single day** (Source: Earthweb)
	- 333.2 billion emails are sent per day
	- 100 billion messages are sent through WhatsApp in a day
	- 5 billion Snapchat videos and photos are shared per day
	- 456,000 tweets are made on Twitter each minute of the day
	- 500 million daily story users on Instagram every day
	- People spend \$1 million per minute online

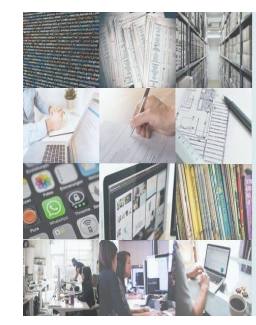

Data. data everywhere, but not a byte to use.

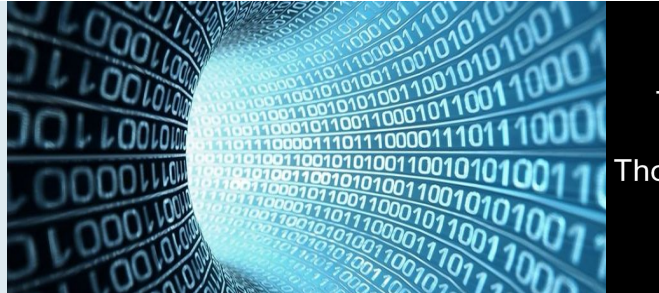

There are only 10 types of people in the world: Those who understand binary and those who don't.

# Data, Data, Everywhere

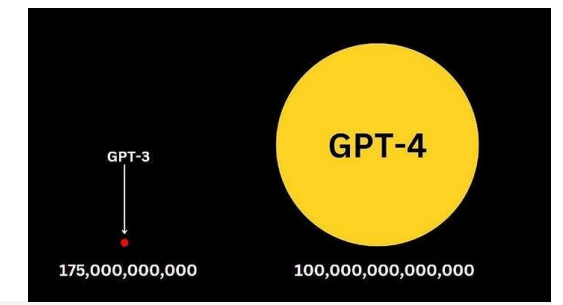

#### **Tencent ML Images**

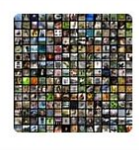

Tencent AI has now released the largest open-source, multilabel image dataset - Tencent ML Images. It contains nearly 18 million images, multi-labeled with up to 11,166 categories.

Neurohive.io https://neurohive.io/en/datasets/tencent-dataset/

Tencent Released The Largest Multi-Labelled Image Dataset neur...

We propose EAGLE, a large-scale dataset of  $\sim$ 1.1 million 2D meshes resulting from simulations of unsteady fluid dynamics caused by a moving flow source interacting with nonlinear scene structure, comprised of 600 different scenes of three different types.

https://eagle-dataset.github.io/ **EAGLE Dataset** 

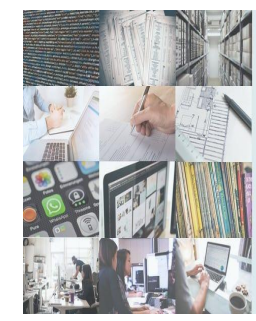

Data. data everywhere, but not a byte to use.

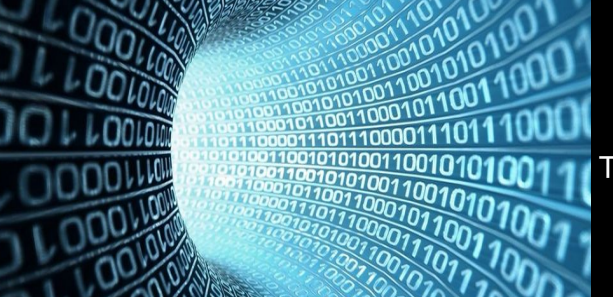

There are only 10 types of people in the world: Those who understand binary and those who don't.

# What to do with this data?

- It is through data that
	- groundbreaking scientific discoveries are made,
	- game-changing innovations are fueled, and
	- quality of life is improved for billions of people around the globe.
- But we need huge computing power/resources to analyze this humongous data
- **HPC** gives us the power to deal with this data

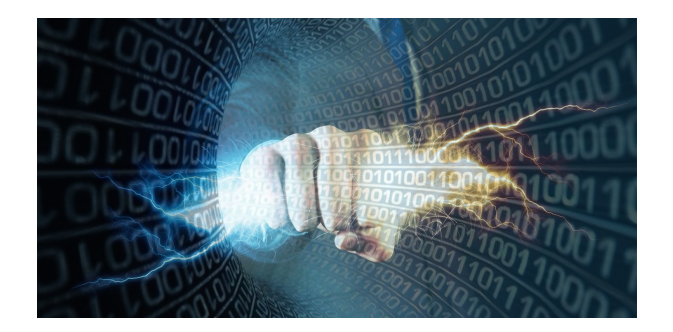

# What is High Performance Computing (HPC)?

- HPC is the ability to process data and perform complex calculations at high speeds
- Laptop/desktop (3 GHz processor) can perform around 3 billion calculations/sec
- HPC solutions can perform quadrillions of calculations/sec (million times faster)
- **HPC** is the foundation for scientific, industrial, and societal advancements

# What is High Performance Computing (HPC)?

- Best-known types of HPC solutions is the **Supercomputer**
- It is made up of thousands of computers that work together
- Fastest Supercomputer is the US-based Frontier, with a processing speed of **1.102 exaflops, or quintillion floating point operations per second (flops)**
- HPC solutions can be deployed on-premise, at the edge, or even in the cloud

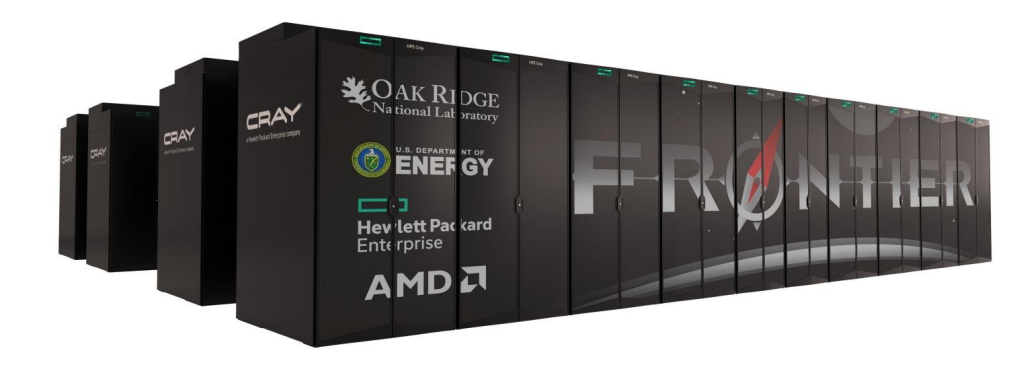

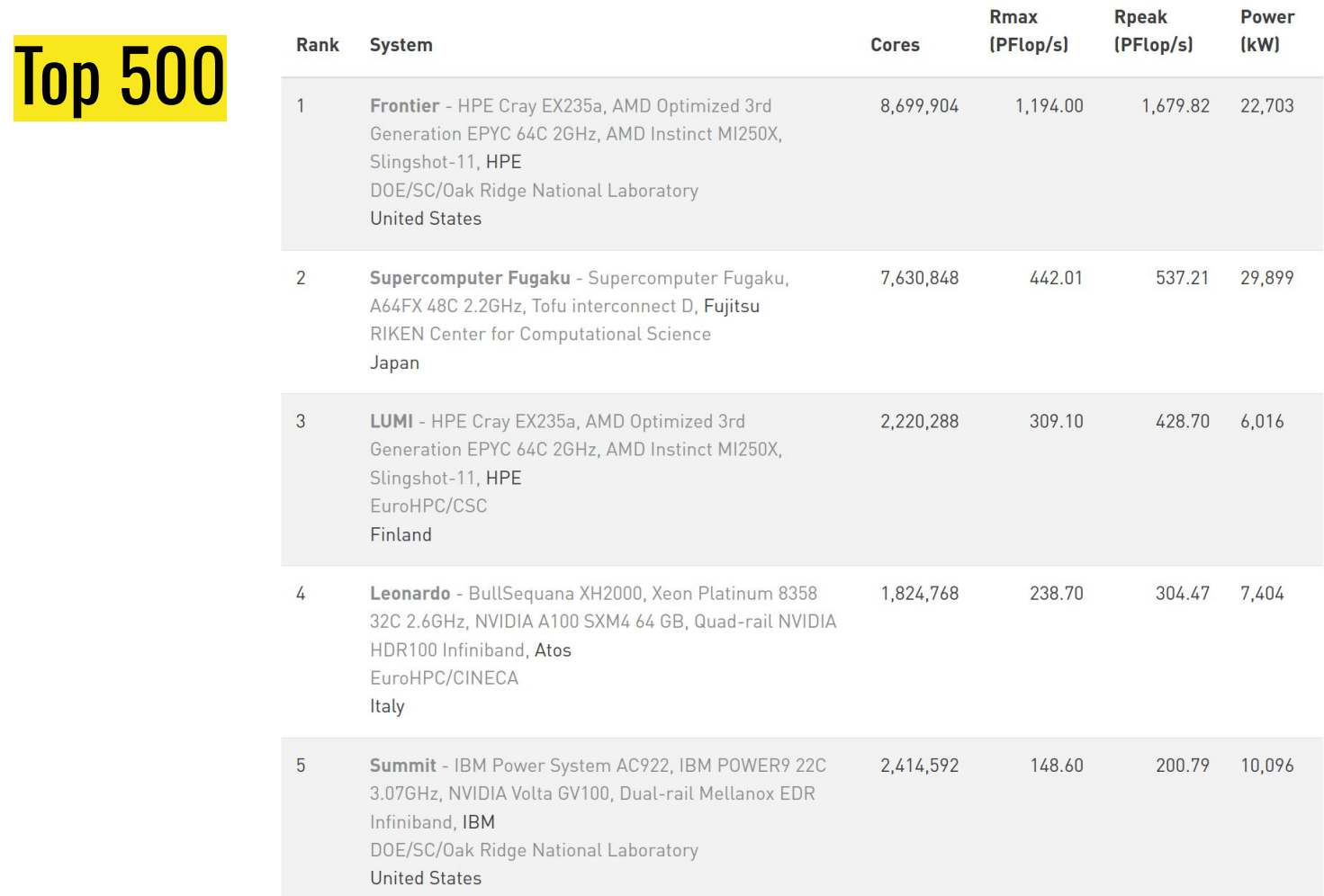

[Source: https://www.top500.org/](https://www.top500.org/) 10

# How does HPC work?

- A standard computing system solves problems primarily using **serial computing**
- It divides the workload into a sequence of tasks, and then executes the tasks one after the other on the same processor
- In contrast, HPC leverages
	- **Massively parallel computing**
	- **Compute clusters (also called HPC clusters)**
	- **High-performance components**

# How does HPC work?

### ● **Massively parallel computing**

○ Parallel computing using tens of thousands to millions of cores

### ● **Compute clusters/HPC clusters**

- Consists of multiple high-speed computer servers networked together
- The computers, called nodes, use either high-performance multi-core CPUs or, more likely today, GPUs (graphical processing units)
- Well suited for rigorous computations and graphics-intensive tasks

### ● **High-performance components**

○ Other computing resources in an HPC cluster - networking, memory, storage and file systems - are **high-speed, high-throughput** and **low-latency** components that can keep pace with the nodes and optimize the computing power and performance of the cluster

# HPC: Use cases

## ● **AI and ML**

○ HPC supports training deep neural networks, processing large datasets, and accelerating machine learning algorithms

### ● **Weather and Climate Modelling**

○ HPC is used to run complex atmospheric models, simulate weather patterns, and predict climate change phenomena

### ● **Engineering and Design Optimization**

○ HPC is employed to optimize engineering designs, analyze structural integrity, simulate fluid dynamics, and enhance product performance

## ● **Astrophysics and Cosmology**

○ HPC facilitates large-scale simulations of the universe, including galaxy formation, stellar evolution, and gravitational wave analysis

# HPC: Use cases

### ● **Drug Discovery and Molecular Dynamics**

○ HPC enables the simulation of drug interactions, protein folding, and molecular dynamics, aiding in the development of new pharmaceuticals

## ● **Financial Modeling and Risk Analysis**

- HPC helps in analyzing complex financial models, running Monte Carlo simulations, and assessing investment risks
- And many more...

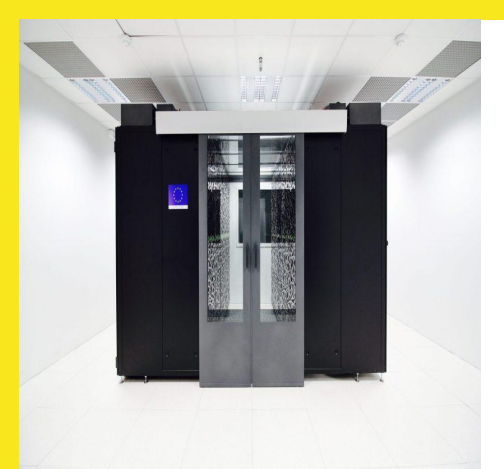

# **Introducing Nautilus**

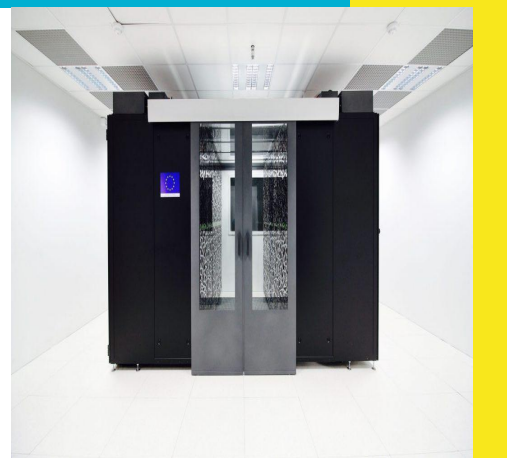

# Name: Why Nautilus?

- **Nautilus** is the fictional [submarine](https://en.wikipedia.org/wiki/Submarine) belonging to [Captain Nemo](https://en.wikipedia.org/wiki/Captain_Nemo) featured in [Jules](https://en.wikipedia.org/wiki/Jules_Verne) [Verne](https://en.wikipedia.org/wiki/Jules_Verne)'s novels [Twenty Thousand Leagues Under the Seas](https://en.wikipedia.org/wiki/Twenty_Thousand_Leagues_Under_the_Seas) (1870) and [The](https://en.wikipedia.org/wiki/The_Mysterious_Island) [Mysterious Island](https://en.wikipedia.org/wiki/The_Mysterious_Island) (1874).
- Verne took the name "Nautilus" from one of the [earliest successful submarines,](https://en.wikipedia.org/wiki/Nautilus_(1800_submarine)) built in 1800 by [Robert Fulton](https://en.wikipedia.org/wiki/Robert_Fulton), who also invented the first commercially successful [steamboat](https://en.wikipedia.org/wiki/Steamboat).

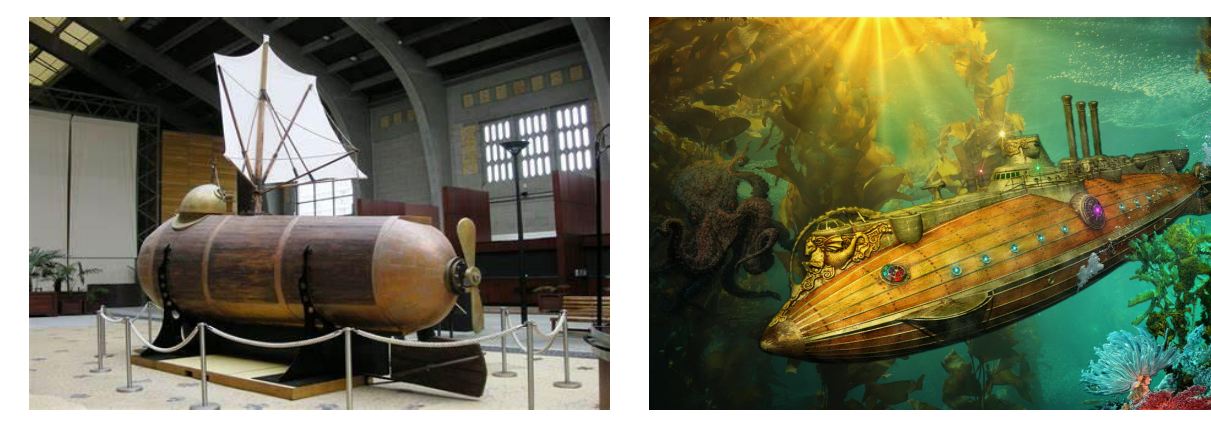

Source: Wikipedia

# Nautilus Architecture

- Nautilus has 3 main components:
	- Set of nodes communicating with each other
	- Fast interconnect using Infiniband 100 Gb/s technology with high bandwidth and low latency
	- Shared Storage (scratch) 427 TB (IBM/Spectrum Scale- GPFS)

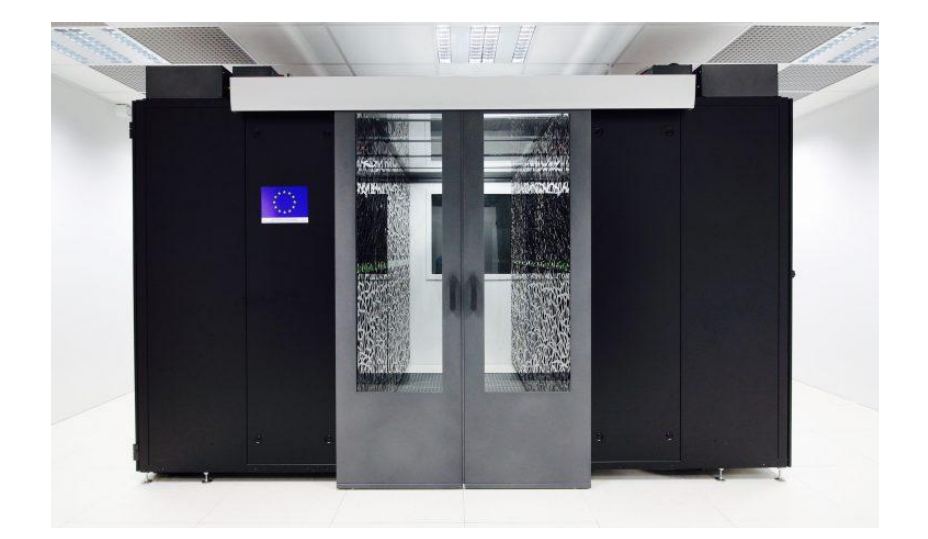

# Nautilus Architecture

- Each node consists
	- Red Hat Operating System (RHEL 8.7)
	- 2 AMD EPYC 9474F processors @3.6GHz (4.1GHz Max) with 48 CPU cores
	- TDP (Thermal Design Power)/Power Consumption: 360W
	- 384 GB RAM

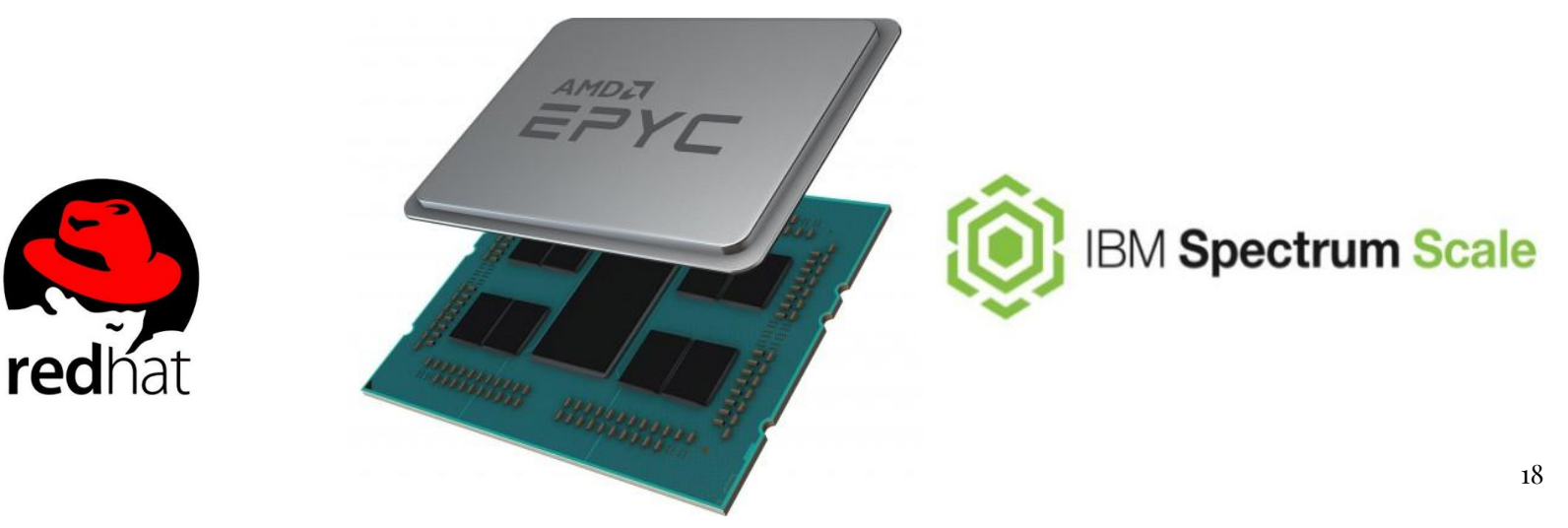

# Nautilus Architecture

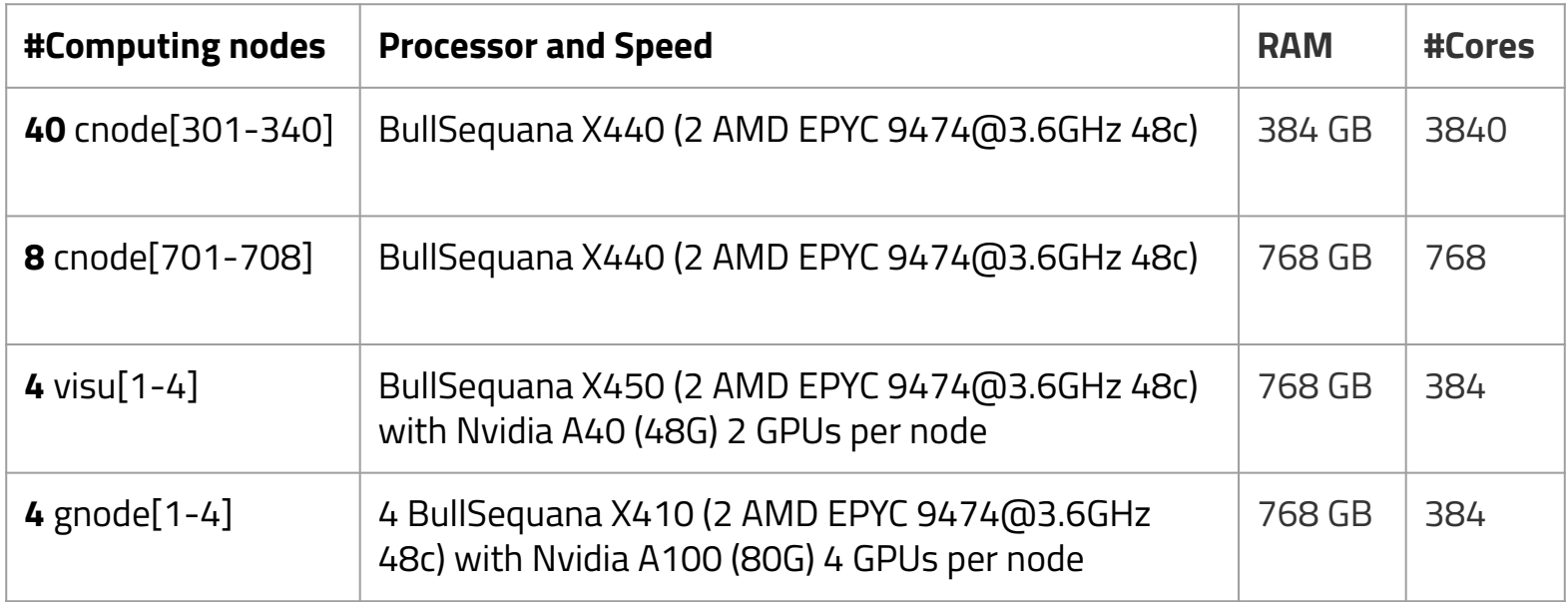

# Philias/MesoNET

#### **NANTES**

- Bull Sequana X440 X 30 Compute Nodes (+2)
	- Intel Sapphire Rapids (48 cores, 2.1 GHz) X 2
	- $\circ$  256GB DDR (+2\*2TB DDR) + 960GB SSD
- Bull Sequana X450 Display Nodes X 2
	- Intel Sapphire Rapids (48 cores, 2.1 GHz) X 2
	- $\circ$  512 GB DDR + 960 GB SSD
	- Nvidia A40 GPU 48GB x 2
- DLC Cooling
- Network: IB  $100$  Gb + 25 Gb eth
- GPFS: 285 TB usable
- $\cdot$  1 login
- 5 years of maintenance
- Available December 2023

## Is NOT like this...

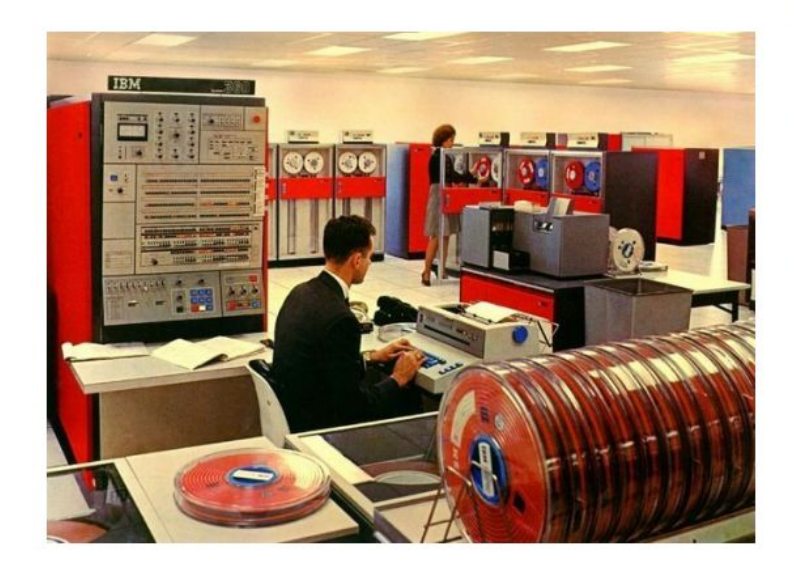

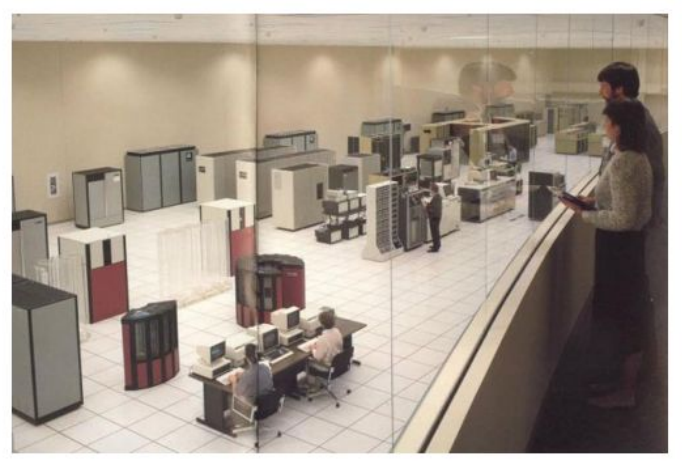

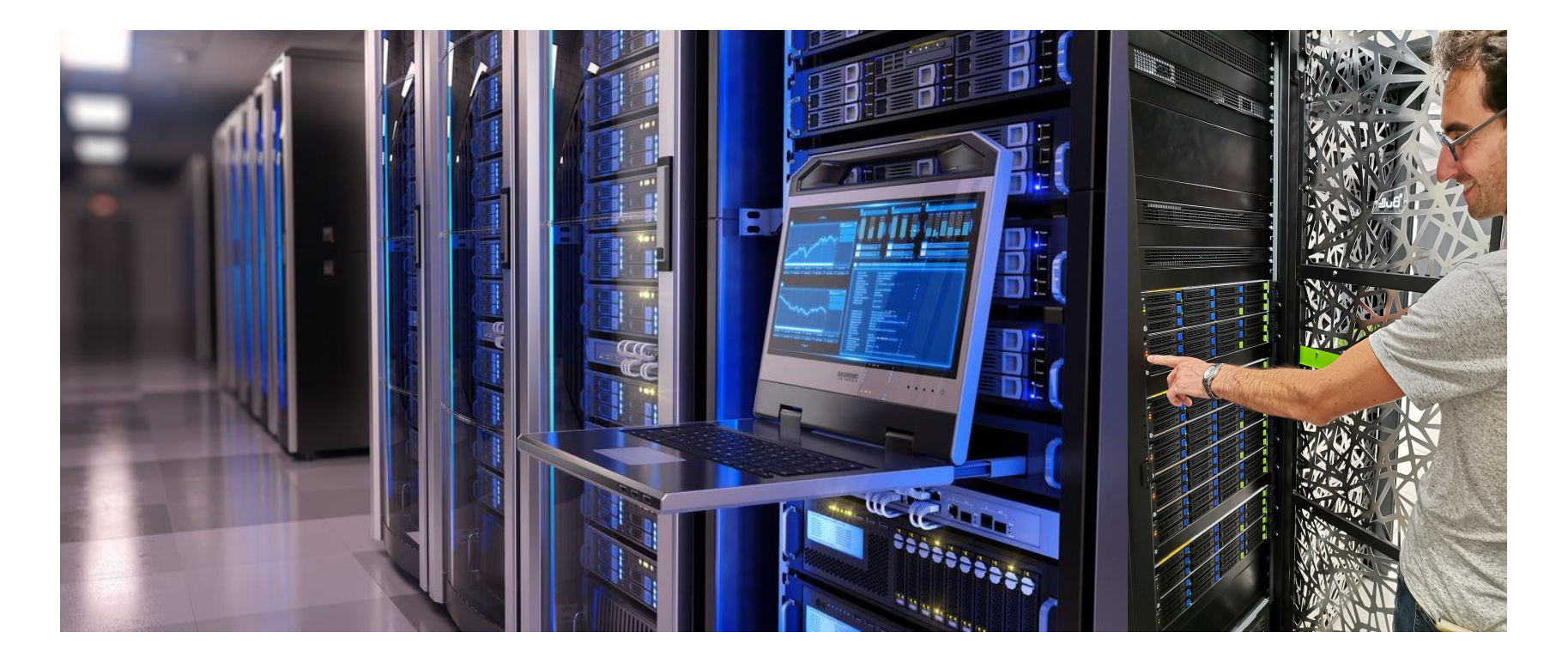

jmir@pc-ici02:~\$ ssh nautilus # This service is restricted to authorized users only. All Working with a Supercomputer Æ æ.  $11(1)$ kWNOdc kWAc  $\overline{M}$  1  $11 - 11$ **IGALARING** kWOc kWOc **COWK1** ch Al-Al-La-Al-Al-Al-Al-Al-Al-La-Al-La-Al-La-Al-La-Al-La-Al-La-Al-La-Al-La-Al-La-A cx0KXWMWXK0xc **CCLLLLLOXXWMMMMMMMMWKo** codxk00KXXNNNWWWWMMMMMMMMMMMMW01 coooolc c0WWWW0 ox0KNWMMMMMMMMMMMMMMMMMMMMMMMMMMMMMWMK0xoc **kWMMMWOc** 1 КММММММММММММММММММММММММММММММММММ kWMMMMNd **IMMMMMWXk1** 1.KMMMMM0ookKNWMMMMMMMMMMMMMMMMMMMMMMMMMMMMMMMMWWWK0dc **CKKKKKKX** ldk0KXNWMMMMMMMMMMMMMMMMMMMMMMMWNXK0kdl clodxkk0000KKKKKKK600000kxdolc Welcome to GLiCID HPC cluster Nautilus cnode[301-340] 40 BullSequana X440 (2 AMD EPYC 9474F@3.6GHz 48c) 384 3840 cnode[701-708] 8 BullSequana X440 (2 AMD EPYC 9474F@3.6GHz 48c) 768 768  $visu[1-4]$ 4 BullSequana X450 (2 AMD EPYC 9474F@3.6GHz 48c) 768 384 with Nvidia A40 (48G) 2 GPUs per node 4 BullSequana X410 (2 AMD EPYC 9474F@3.6GHz 48c) 768  $gnode[1-4]$ 384 with Nvidia A100 (80G) 4 GPUs per node Fast interconnect using InfiniBand 100 Gb/s technology Shared Storage (scratch) : 427 TB (IBM/Spectrum Scale - GPFS) Remote Visualization Apps through XCS portal @https://xcs.glicid.fr/xcs/ User storage : user directory ......... /home/<username> project directory ...... /LAB-DATA/GLiCID/projects/<projectname> scratch directory ..... /scratch/users/<username> scratch SSD ............ /scratch-shared scratch Liger ......... /scratchliger/<old liger username> (temporary, ro) softwares directory .... /opt/software Softwares : use modules ......... module avail use GUIX ............ guix install <software> (documentation for details) Useful Links : User DOC ........ https://doc.glicid.fr Support ......... https://help.glicid.fr or support@glicid.fr Chat ............ coming soon Admins .......... tech@glicid.fr Forum .......... coming soon Status page ..... https://ckc.glicid.fr [jmir@ec-nantes.fr@nautilus-devel-001 ~]\$||

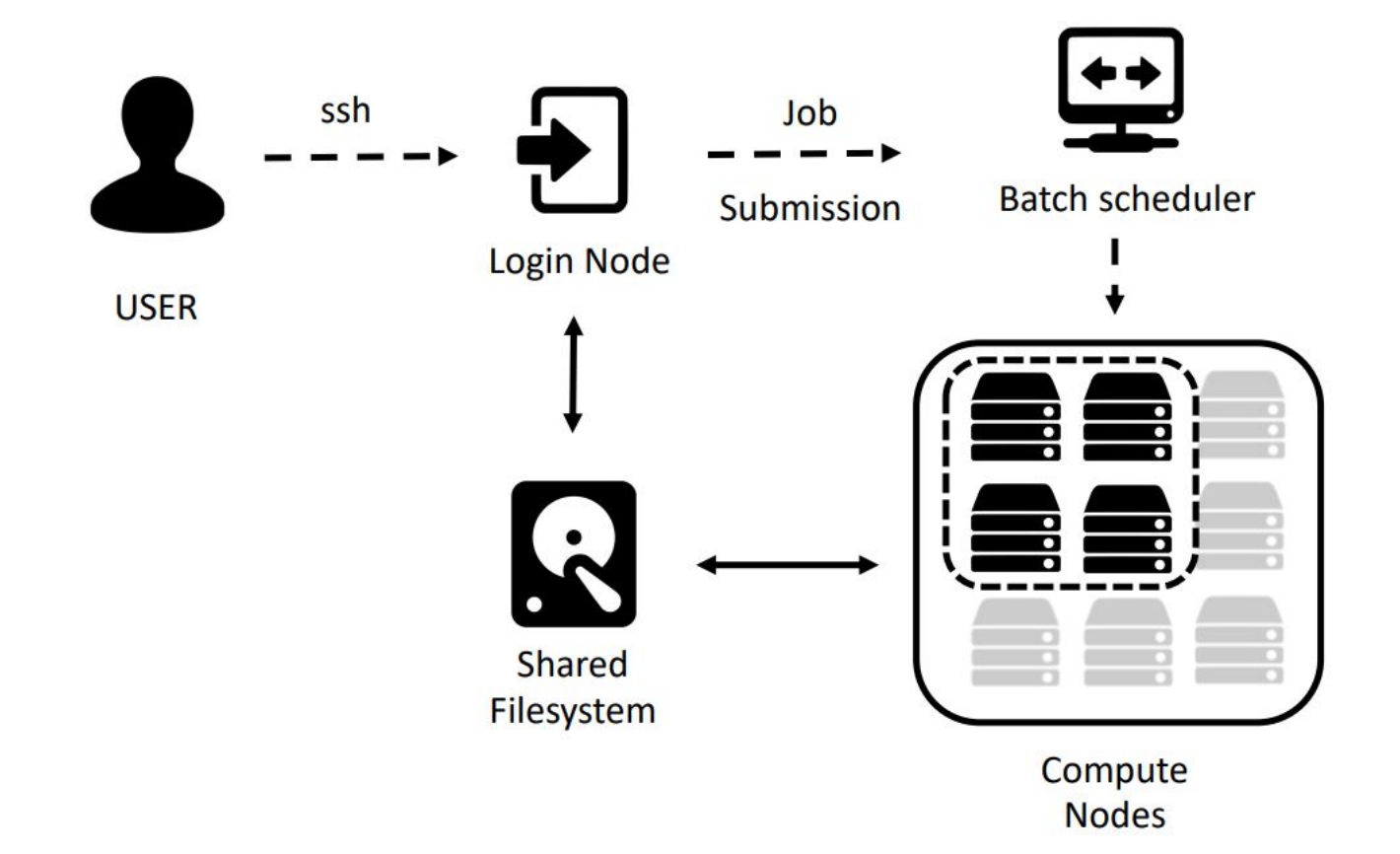

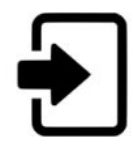

#### Login node(s)

- Editing and transferring files
- Compile programs  $\bullet$
- Prepare simulations  $\bullet$

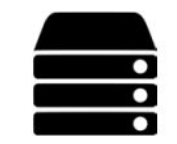

#### **Compute nodes**

- Multicore nodes
- Large memories
- High-speed interconnections

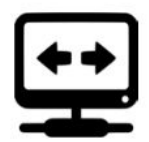

#### **Batch scheduler**

- Resource allocation  $\bullet$
- Job queueing  $\bullet$
- Accounting and

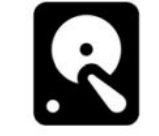

#### **File system**

- **Parallel FS**
- Efficient I/O  $\bullet$
- Node local disks

## **Getting Started with GLiCID**

27

# **Prerequisites**

- macOS
	- Terminal (pre-installed)
- Windows
	- MobaXterm
	- PowerShell
- Linux
	- You are already well equipped :)

## **LINUX COMMAND LINE**

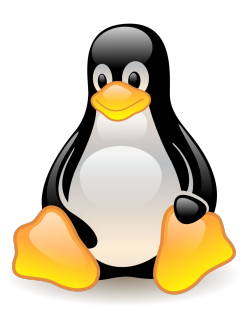

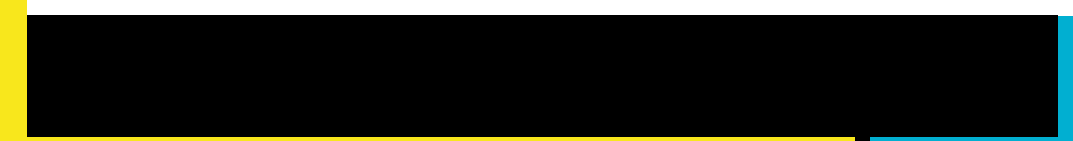

# Linux Command Line - Brief History

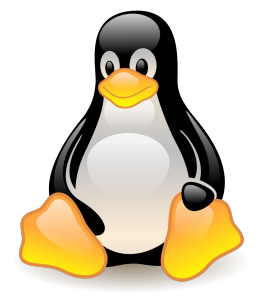

- One of the earliest operating systems was called **Unix**
- Designed to run as a multi-user system on **mainframe computers**
- Users connecting to it remotely via individual terminals
- Terminals were pretty basic: just a keyboard and screen
- Send keystrokes to the server and display any data they received on the screen
- **● No mouse, no fancy graphics, not even any choice of colour**
- **● Everything was sent as text, and received as text**
- Programs that ran on the mainframe had to produce text as an output and accept text as an input

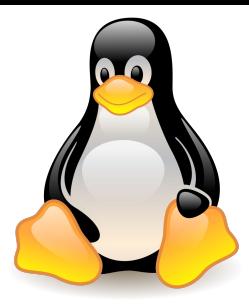

## Linux Command Line - Brief History

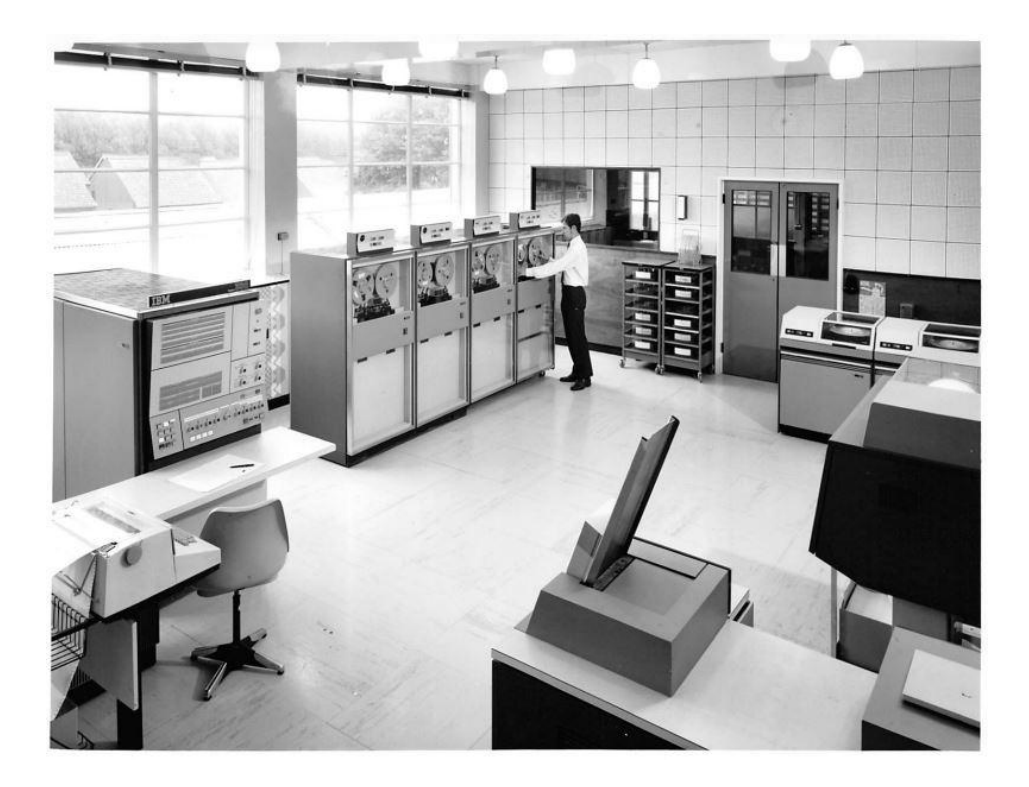

#### IBM Mainframe, Late  $1960$ 's/Early  $1970$ 's  $31$

# Linux Command Line - Brief History

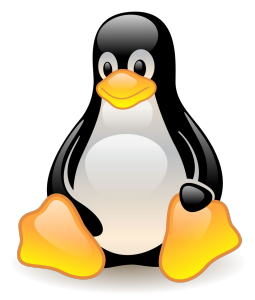

- **Linux** is a sort-of-descendant of Unix
- The core part of Linux is designed to behave similarly to a Unix system
- Most of the old shells and other text-based programs run on it quite happily
- Most of the [Top 500](https://www.top500.org/) supercomputers use Linux

# What's A Command Line?

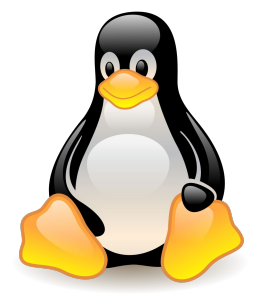

- The Linux command line is a text interface to your computer
- Often referred to as **shell, terminal, console, prompt** or various other names
- It can give the appearance of being complex and confusing to use
- But it is not so scary as it looks
- You just need to memorize a few basic commands

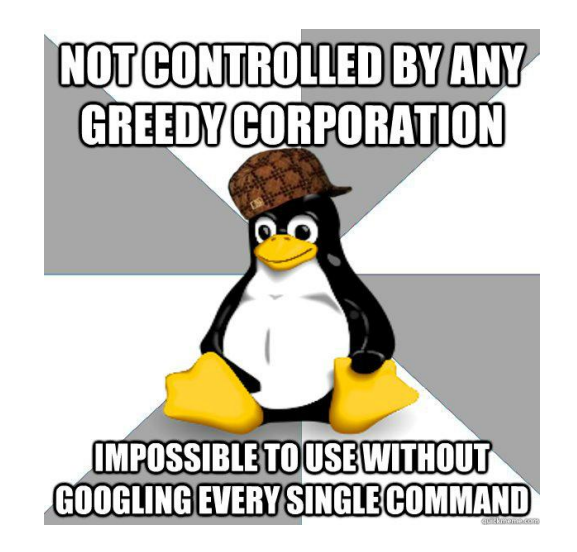

# Basic Linux Commands

● Launch the Terminal

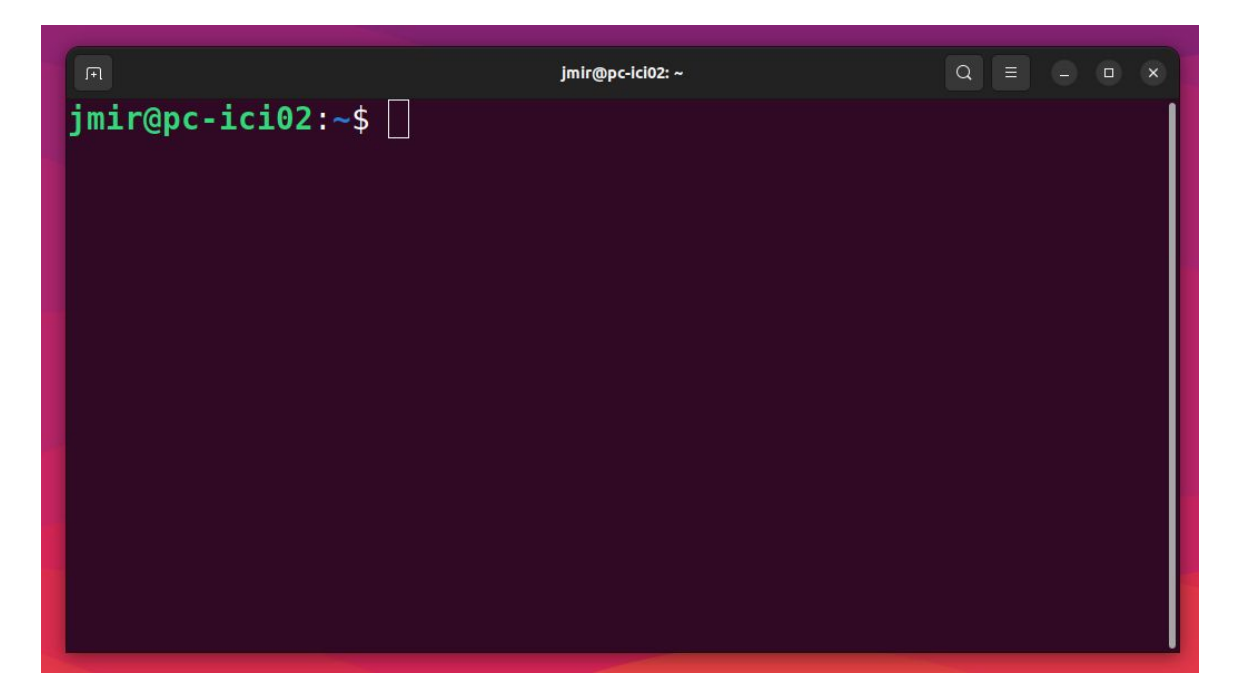

# Basic Linux Commands

Structure of a linux commands

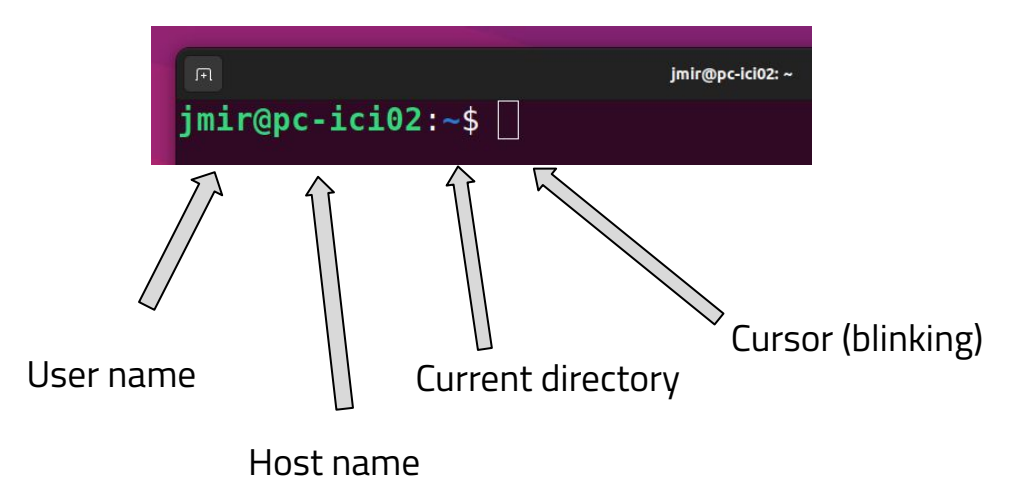

● The system is ready to accept commands

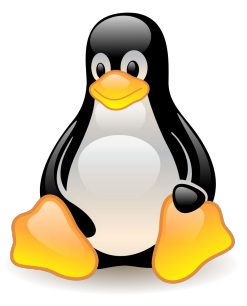

# Basic Linux Commands

Structure of a linux commands (in Nautilus)

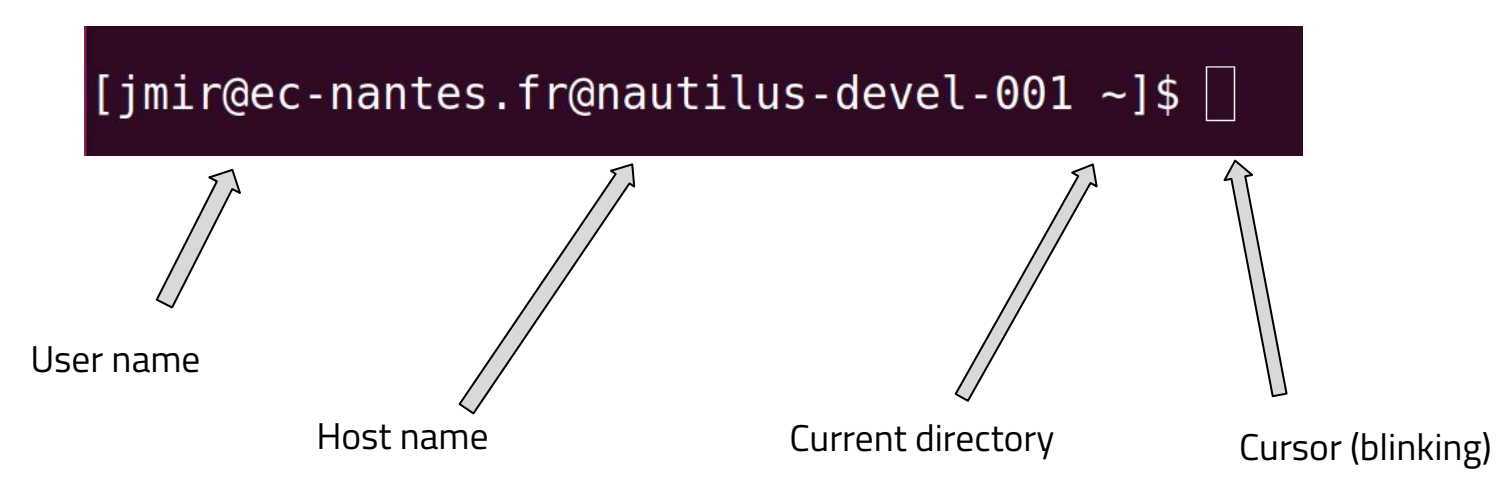

The system is ready to accept commands
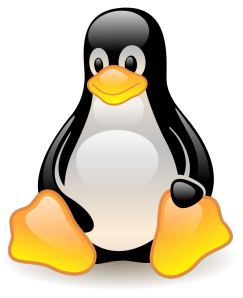

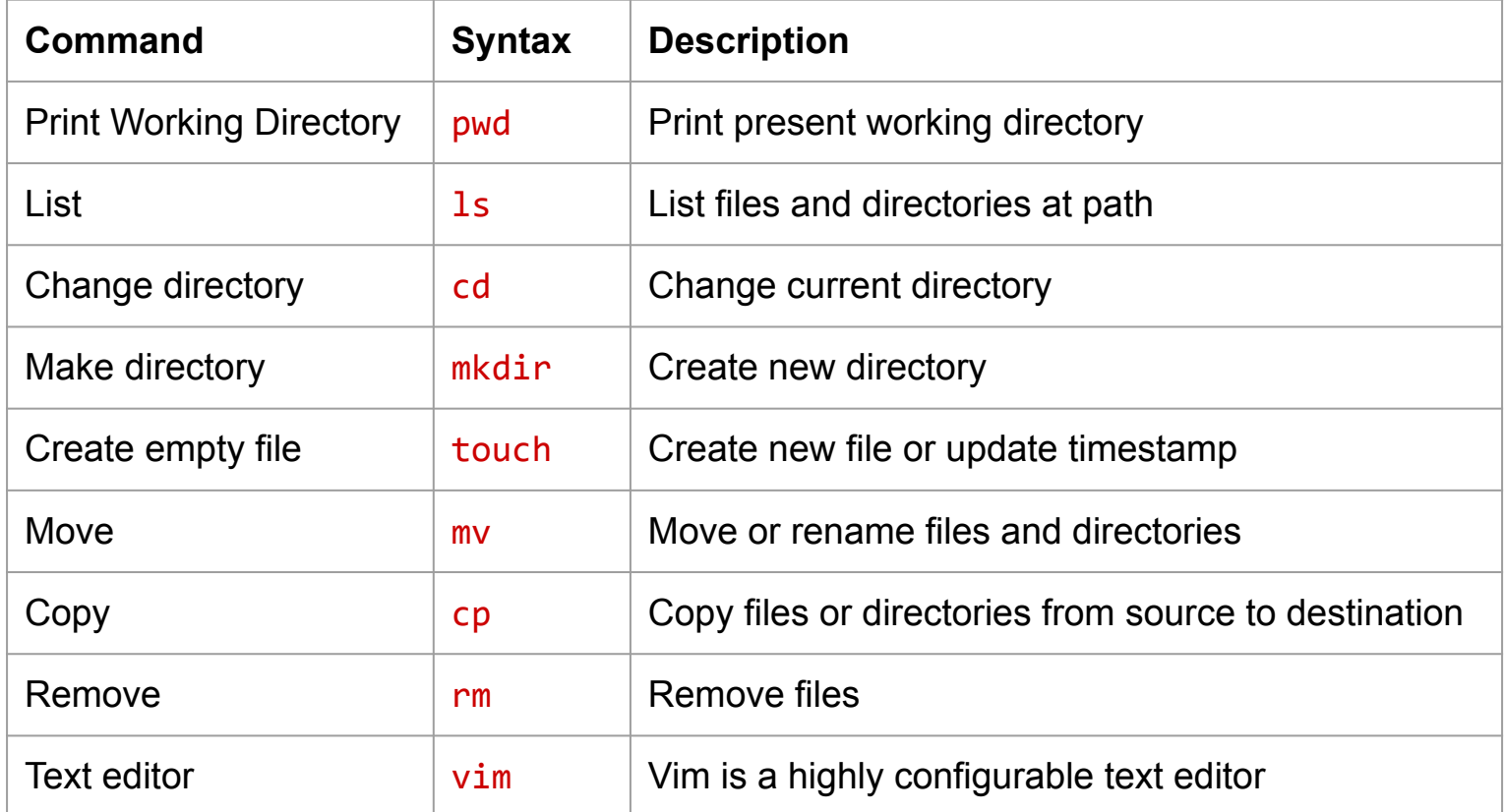

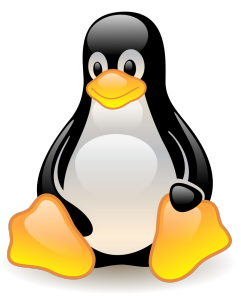

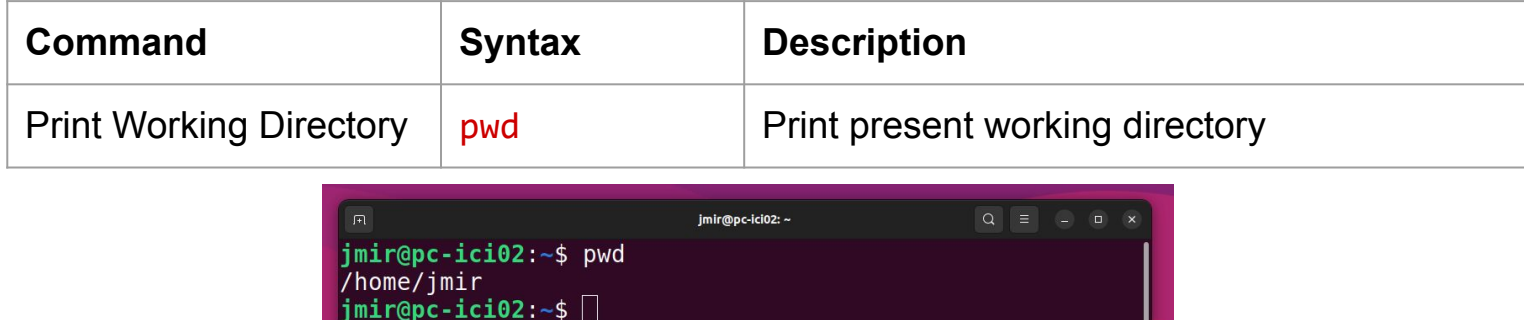

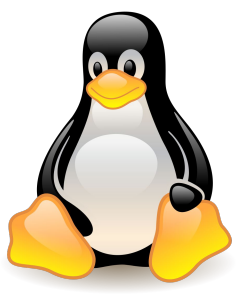

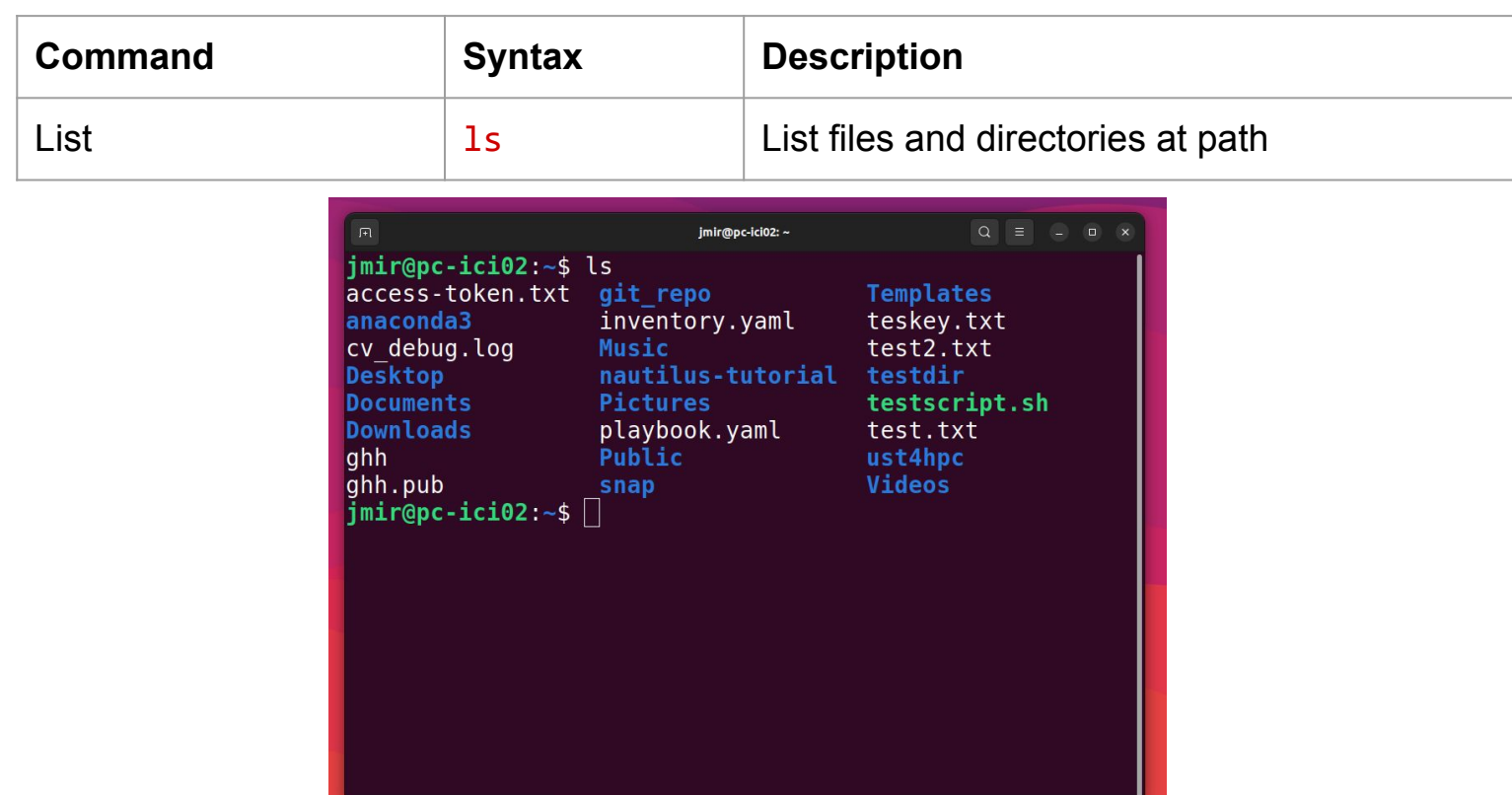

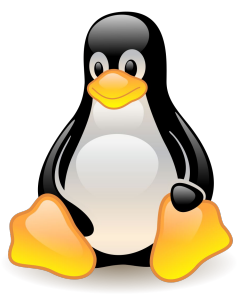

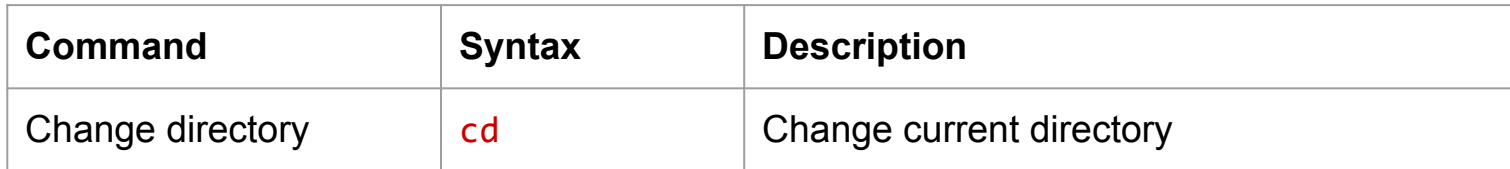

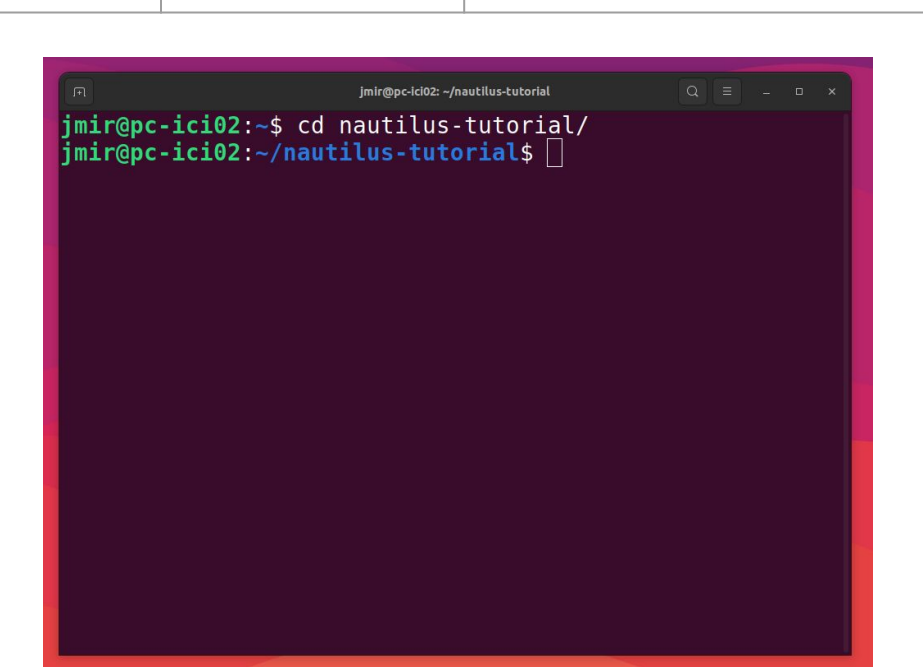

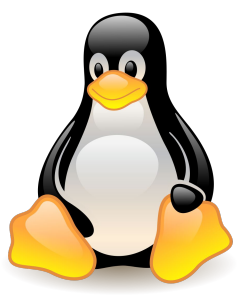

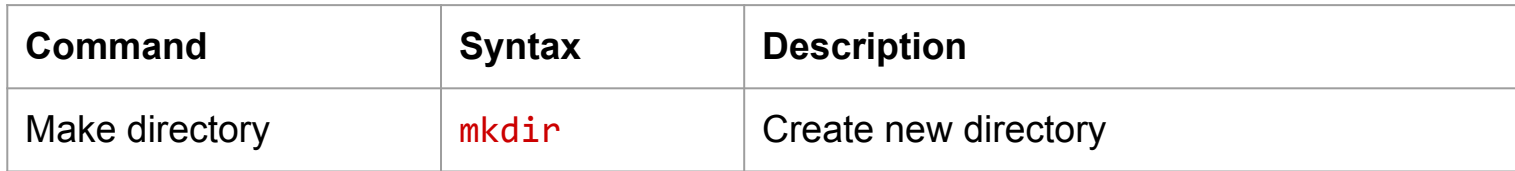

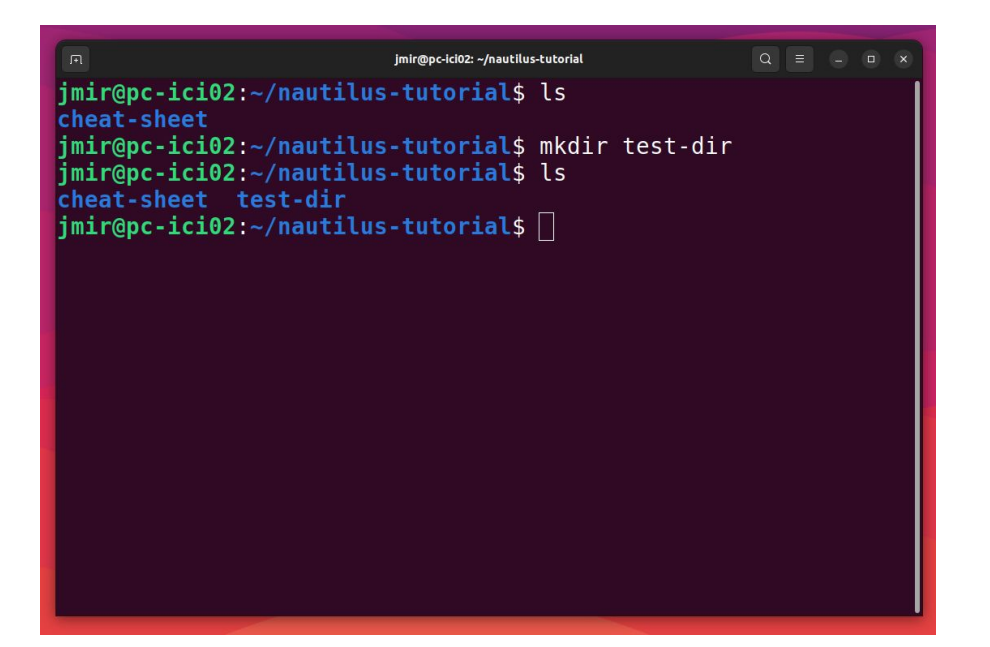

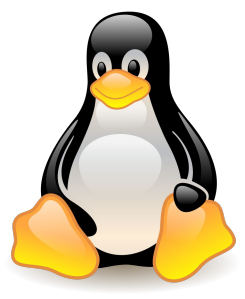

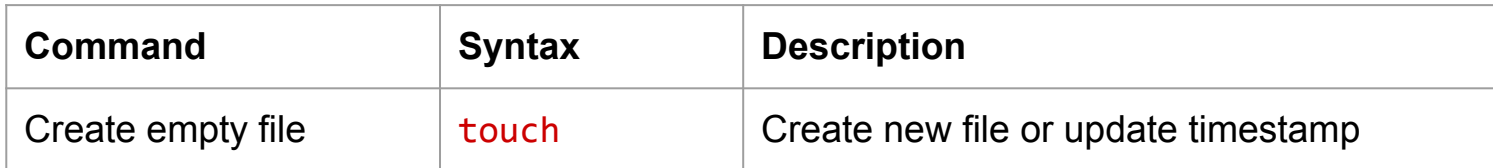

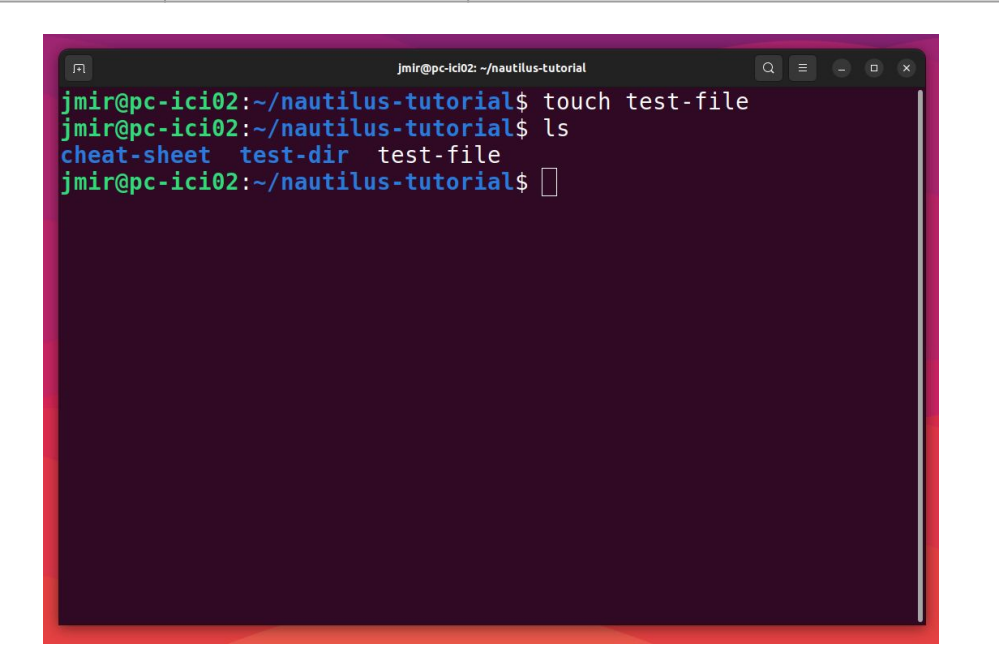

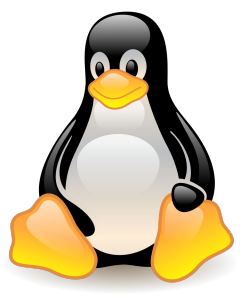

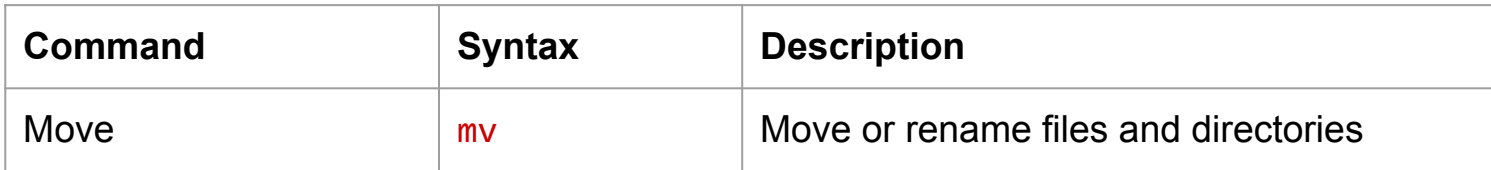

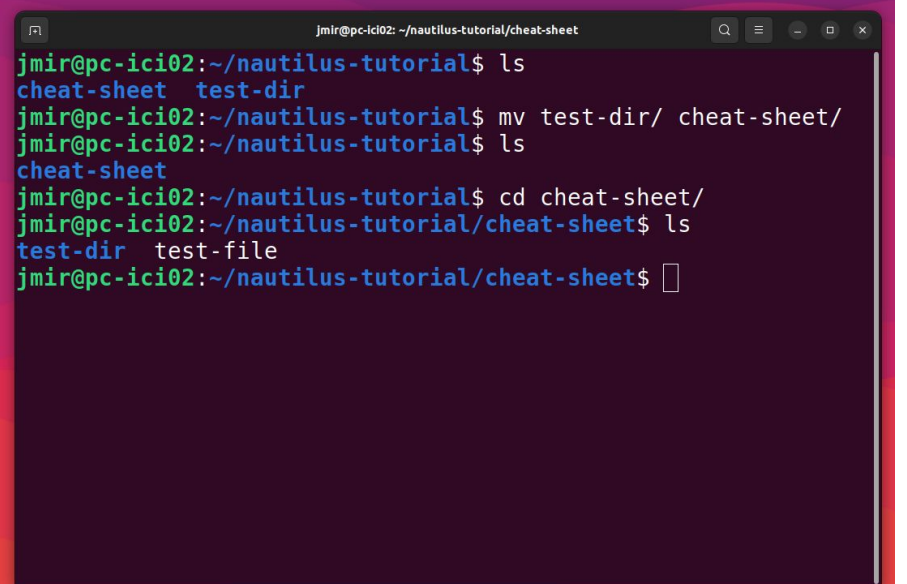

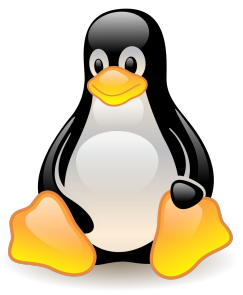

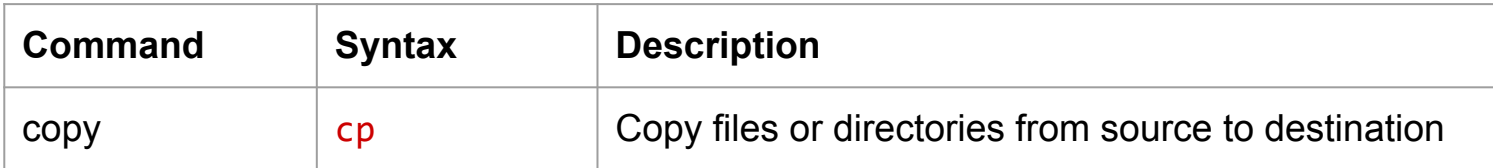

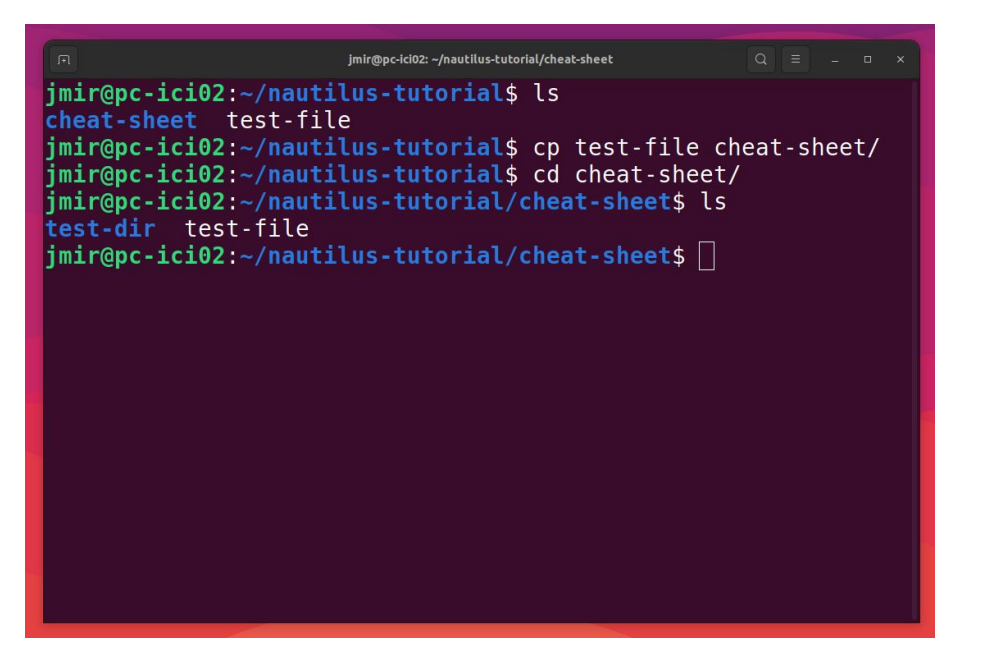

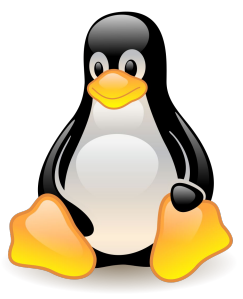

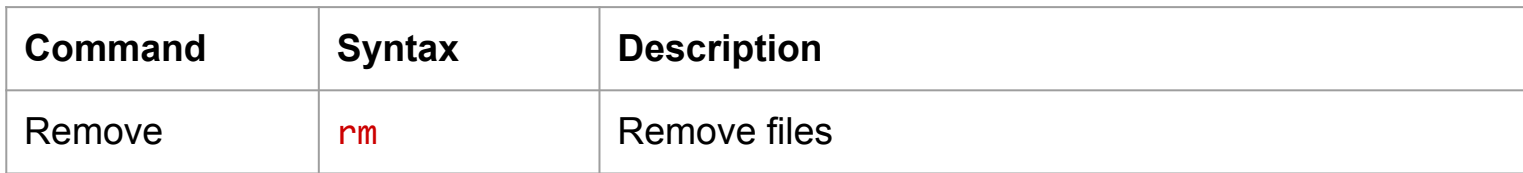

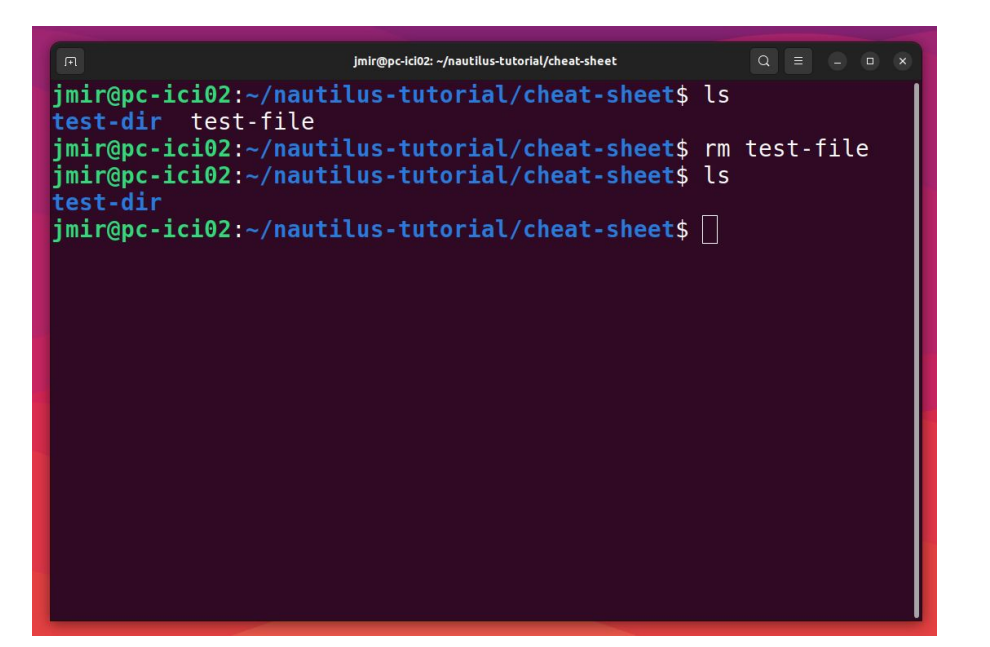

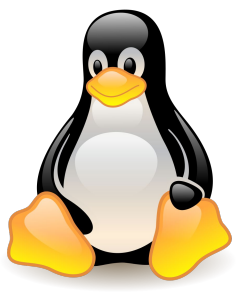

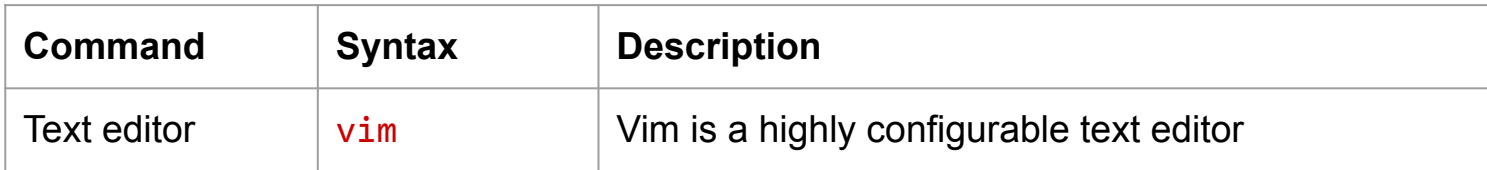

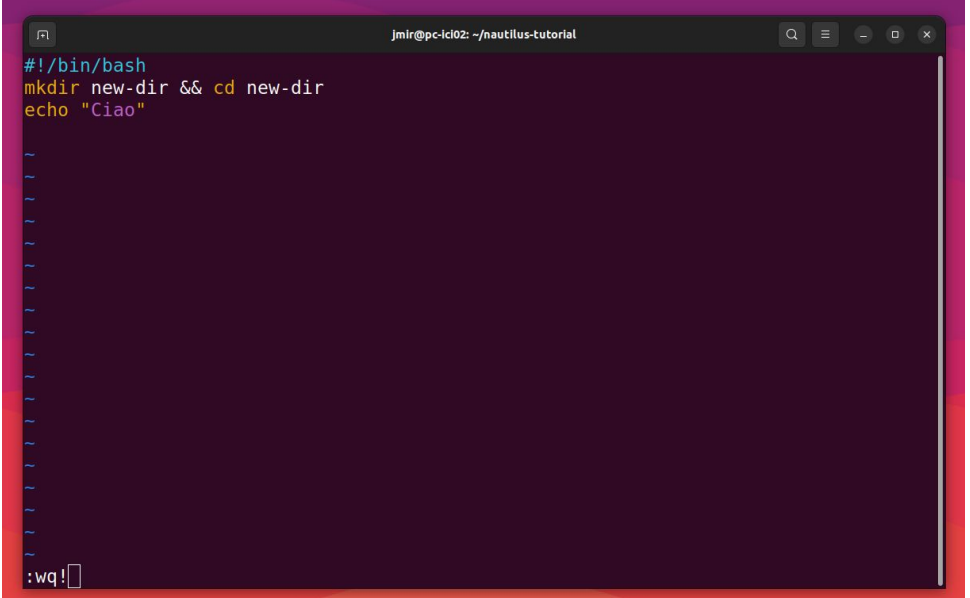

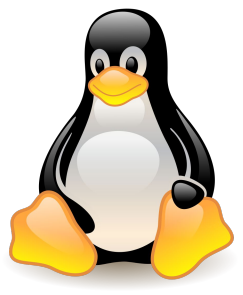

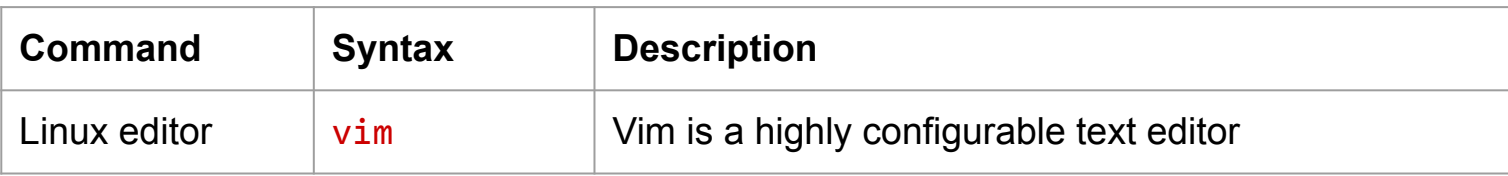

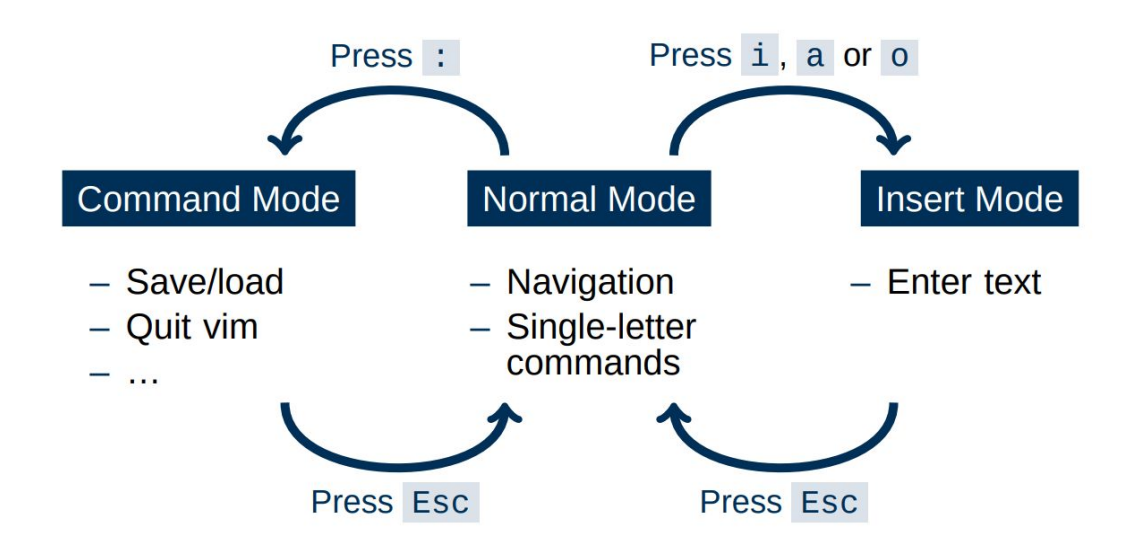

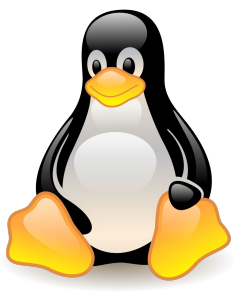

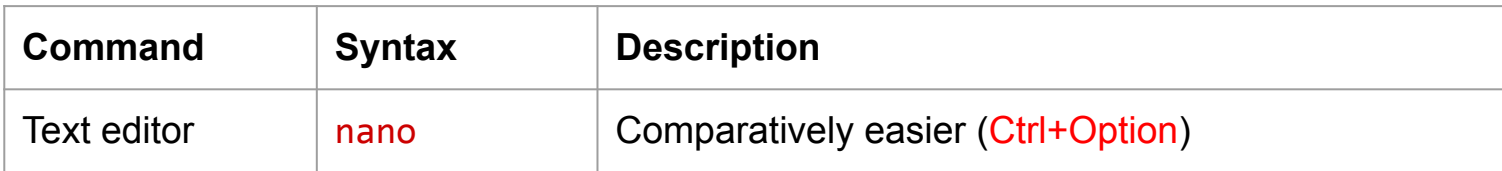

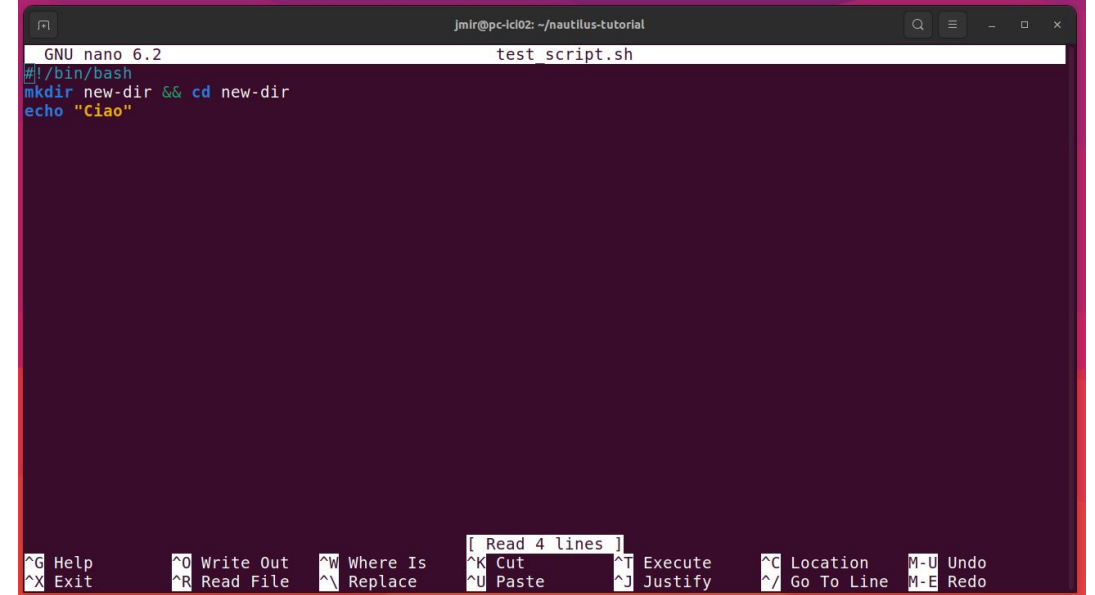

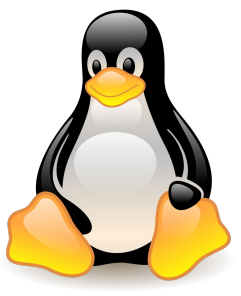

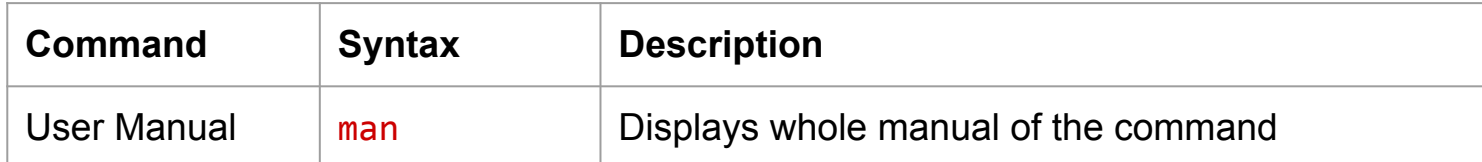

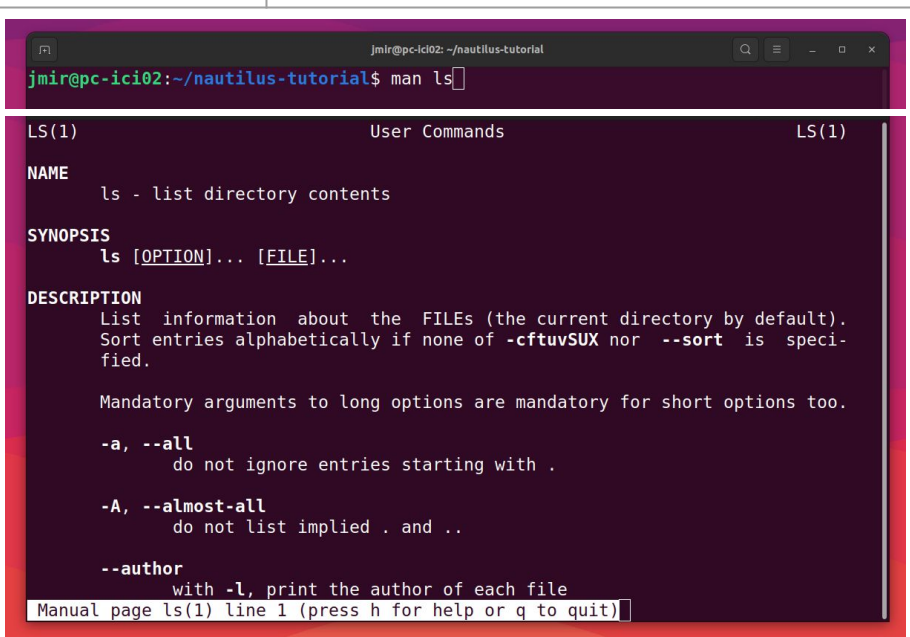

# Basic Linux Commands - File Management

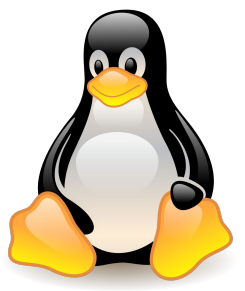

Path to folders and files

**Relative Path** 

jmir@pc-ici02: ~/nautilus-tutorial/test-dir  $Q \equiv$ jmir@pc-ici02:~/nautilus-tutorial\$ cd test-dir/<br>jmir@pc-ici02:~/nautilus-tutorial/test-dir\$ []

● Absolute path

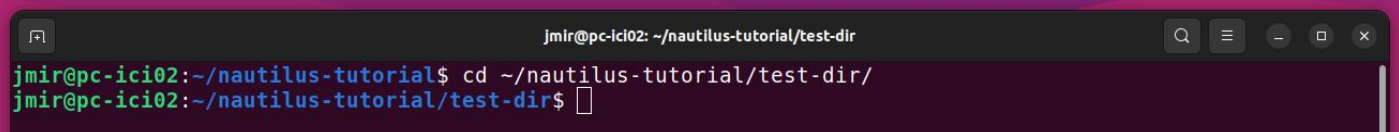

#### Basic Linux Commands - Large Files

**Compress** 

\$ tar -czvf <folder\_name.tar.gz> <foldername>

- **Decompress** 
	- \$ tar -xzvf <folder\_name.tar.gz>

#### Basic Linux Commands - File Management

**Local to Remote** 

\$ scp -r folder\_name nautilus:/scratch/nautilus/users/username

Remote to Local

\$ scp -r nautilus:/scratch/nautilus/users/username/folder\_name /local\_location

Note: Run both commands from the local machine.

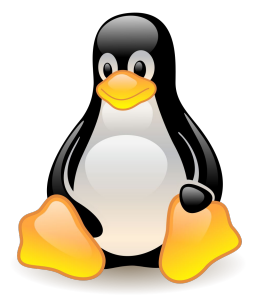

# Basic Linux Commands - Bash Scripting

- What if we want to run many bash commands?
- ... maybe in a workflow???
- Important part of process automation in Linux
- Plain text file that contains a series of commands
- Any command you run on the command line can be put in a script and vice-versa
- Executed like a program

#### Basic Linux Commands - Bash Scripting

Simple bash script

#!/bin/bash mkdir test-dir && cd test-dir echo "Ciao"

- Save as test\_script.sh
- To execute ./test script.sh

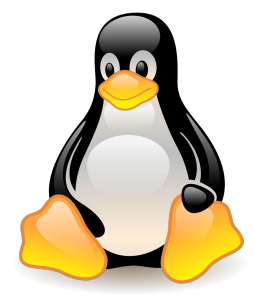

# File Permissions

#### chmod u+x <filename>

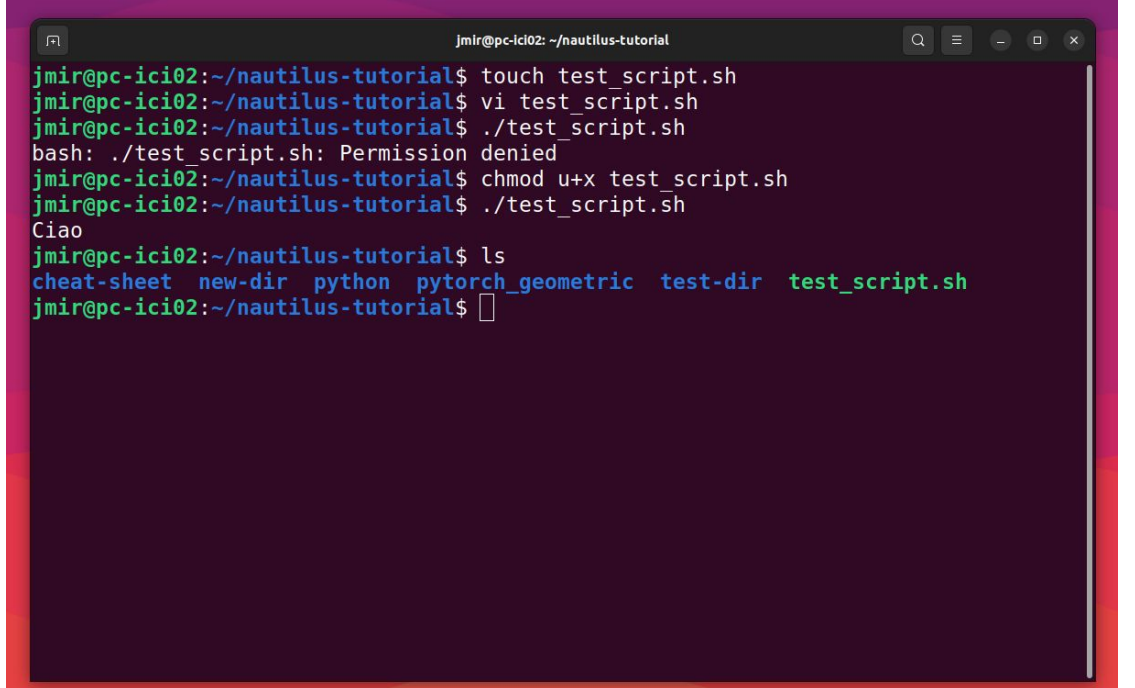

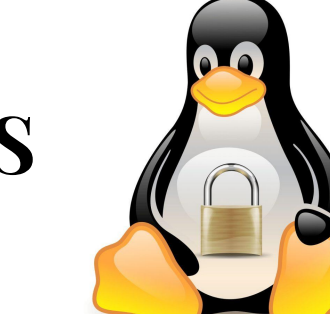

# **SSH CONNECTIONS**

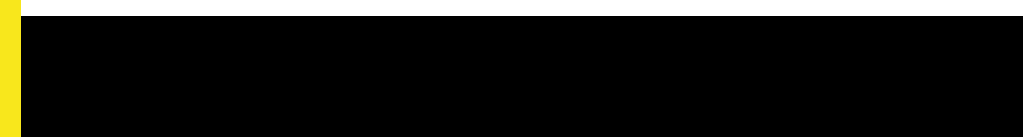

56

#### What is SSH Key?

- SSH is a secure shell (terminal) connection to another computer
- You connect from your computer to the LOGIN NODE
- Security is given by public/private keys
- A connection to the supercomputer needs a
	- $\circ$  Key,
	- Configuration,
	- Key/IP address known to the supercomputer

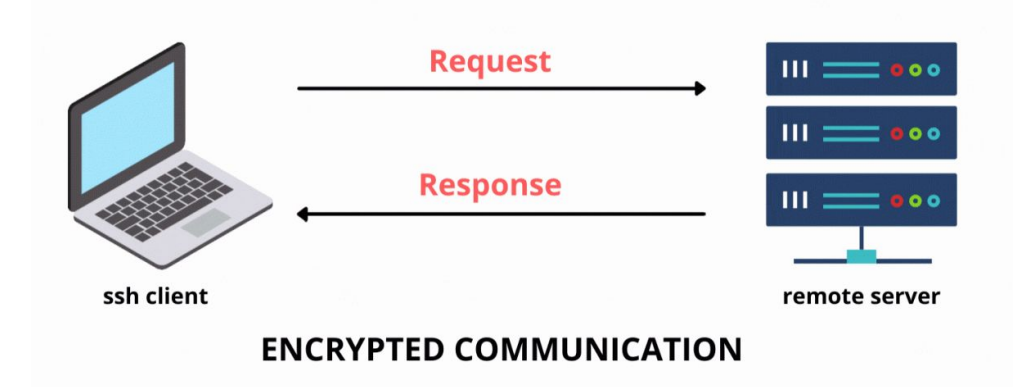

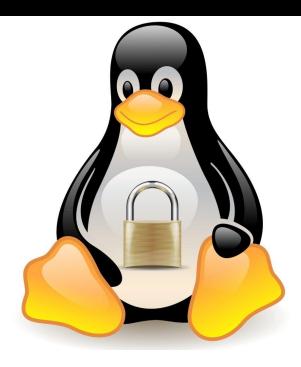

#### How to access GLiCID cluster?

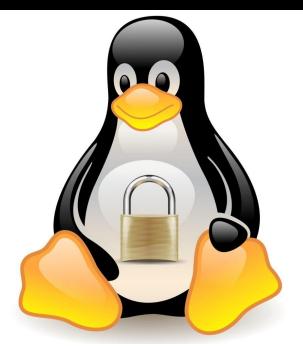

- Create an account on <https://clam.glicid.fr>
- Account validation by an administrator
- User uploads SSH key to CLAM portal (in profile's SSH Access tab)
- SSH connection configuration on local PC

#### How to configure SSH connection?

Generate SSH key and copy the public key (id\_ed25519.pub)

jmir@pc-ici02:~\$ ssh-keygen -t ed25519 Generating public/private ed25519 key pair. Enter file in which to save the key (/home/jmir/.ssh/id ed25519): y

 $\int \min(\theta) \cos \theta \, d\theta$  =  $\int \sin \theta \, d\theta$  =  $\int \sin \theta \, d\theta$  =  $\int \sin \theta \, d\theta$  =  $\int \sin \theta \, d\theta$  =  $\int \sin \theta \, d\theta$  =  $\int \sin \theta \, d\theta$  =  $\int \sin \theta \, d\theta$  =  $\int \sin \theta \, d\theta$  =  $\int \sin \theta \, d\theta$  =  $\int \sin \theta \, d\theta$  =  $\int \sin \theta \, d\theta$  =  $\int \sin \theta \, d\theta$  =  $\int \sin \theta \$ ssh-ed25519 AAAAC3NzaC1lZDI1NTE5AAAAID7Tm0MUiYv62VbE/uyk1Gcan9Wfu1IEsg7sBX8 R6Fjw junaid.mir@ec-nanes.fr jmir@pc-ici02:-/.ssh\$

#### How to configure SSH connection?

● Upload this SSH key to the CLAM

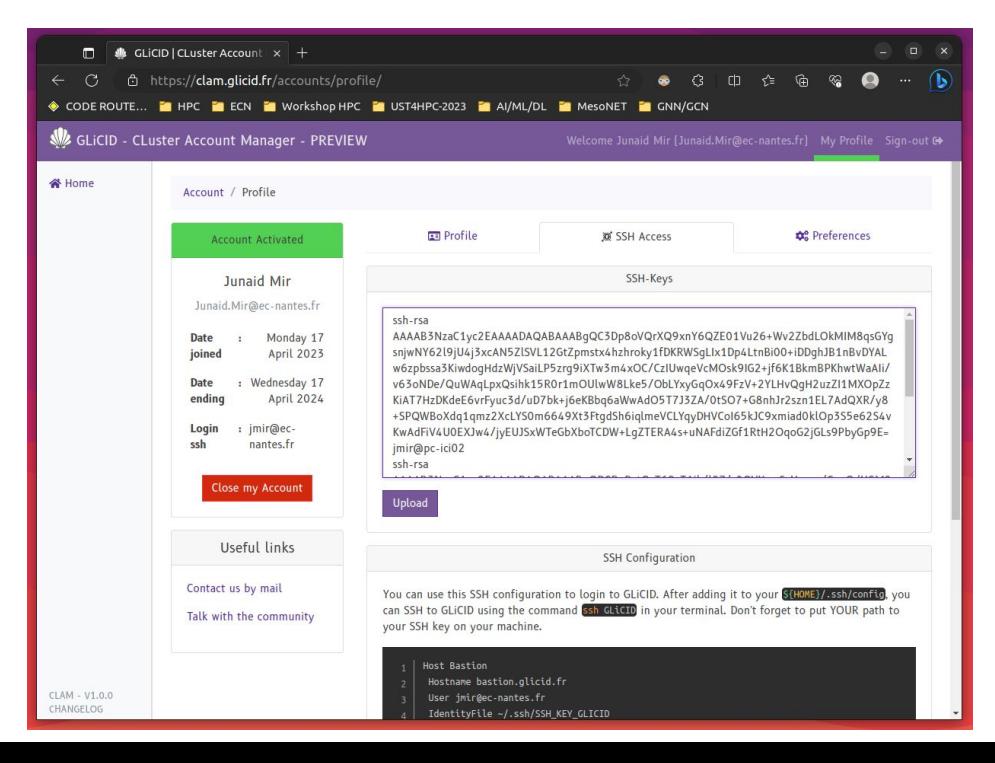

#### How to configure SSH connection?

- Copy Contents to the config file and save it
- Replace <my\_username> with your username

```
jmir@pc-ici02:~/.ssh$ cat config
Host Bastion
        Hostname bastion.glicid.fr
        User jmir@ec-nantes.fr
        IdentityFile ~/.ssh/id ed25519
        ForwardAgent yes
Host glicid
        Hostname login-001.glicid.fr
        User jmir@ec-nantes.fr
        ProxyJump Bastion
        IdentityFile ~/.ssh/id ed25519
Host nautilus
        Hostname nautilus-devel-001.nautilus.intra.glicid.fr
        User jmir@ec-nantes.fr
        ProxyJump glicid
        IdentityFile ~/.ssh/id ed25519
```
#### SSH to GLiCID Cluster

- Login using SSH by typing this command in the terminal
	- ssh glicid and then press <Enter>

jmir@pc-ici02:~/.ssh\$ ssh glicid The authenticity of host 'bastion.glicid.fr (194.167.60.10)' can't be established. ED25519 key fingerprint is SHA256:0Szy+0r30Rkizt8TXqKeLqD4qRn8Xq+0YmEE4EsfqrU. This key is not known by any other names Are you sure you want to continue connecting (yes/no/[fingerprint])? yes Warning: Permanently added 'bastion.glicid.fr' (ED25519) to the list of known hosts. The authenticity of host 'login-001.glicid.fr (<no hostip for proxy command>)' can't be established. ED25519 key fingerprint is SHA256:0Szy+0r30Rkizt8TXqKeLqD4qRn8Xq+0YmEE4EsfqrU. This host key is known by the following other names/addresses:  $\sim$ /.ssh/known hosts:1: [hashed name] Are you sure you want to continue connecting (yes/no/[fingerprint])? yes Warning: Permanently added 'login-001.glicid.fr' (ED25519) to the list of known hosts. Last login: Wed Nov 29 14:07:00 2023 from 194.167.60.12 imir@ec-nantes.fr@guix-devel-001 ~\$ ls env.yml KEYS ml-container test-containers TP ContainerWorkshop wget-log wget-log.1  $\frac{1}{1}$  mir@ec-nantes.fr@quix-devel-001 ~\$

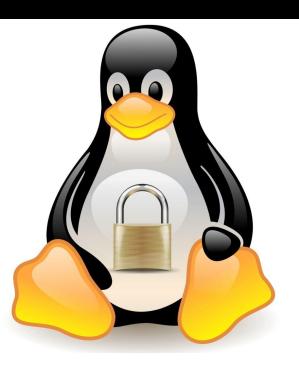

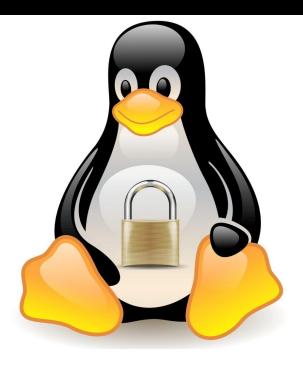

#### **SSH to GLICID Cluster**

- Login directly to nautilus
	- ssh nautilus and then press <Enter>

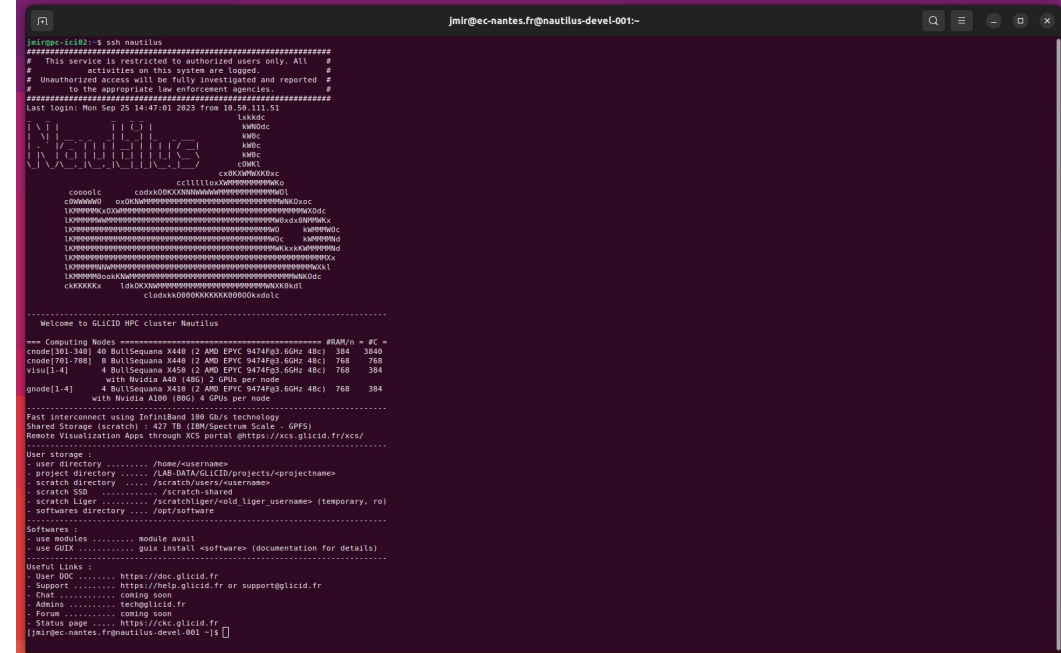

# SSH to GLiCID Cluster

- Switch from glicid to nautilus
	- ssh nautilus-devel-001 and then press <Enter>
	- It will not work but ask for a password

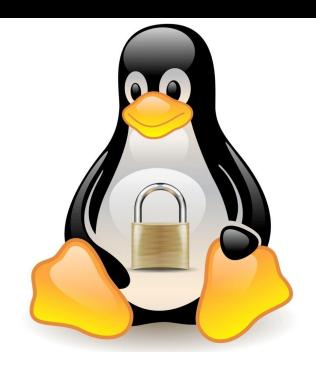

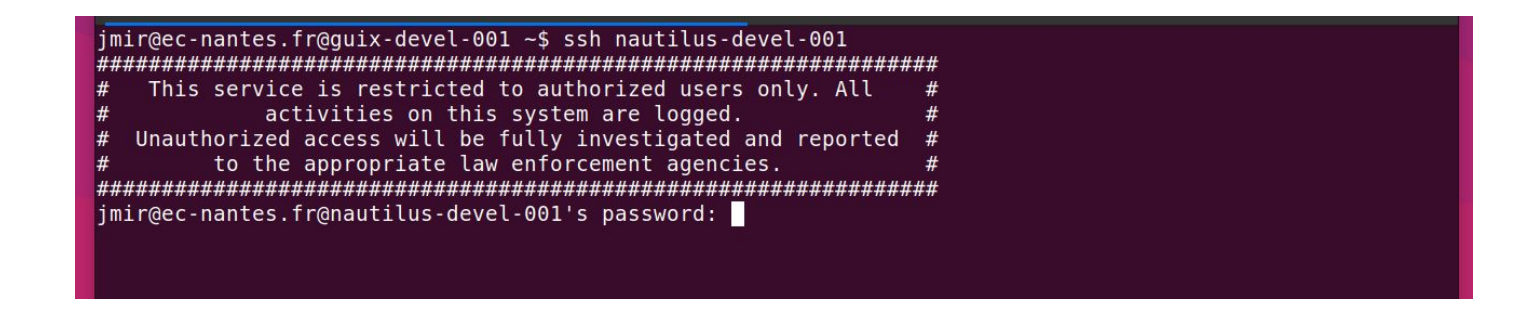

#### SSH to GLiCID Cluster

- Switch from glicid to nautilus
	- To switch to nautilus, set-up authorized\_keys
	- cd ~/.ssh after logging in to glicid
	- Either generate a new key or copy the private key id ed2259 (which is not a good idea)

```
jmir@ec-nantes.fr@guix-devel-001 ~/.ssh$ ssh-keygen -t ed25519
Generating public/private ed25519 key pair.
Enter file in which to save the key (/home/jmir@ec-nantes.fr/.ssh/id ed25519):
Enter passphrase (empty for no passphrase):
Enter same passphrase again:
Your identification has been saved in /home/jmir@ec-nantes.fr/.ssh/id ed25519
Your public key has been saved in /home/jmir@ec-nantes.fr/.ssh/id ed25519.pub
The key fingerprint is:
SHA256:7bx0Ee+80Lh9ykhp3/5DGxRPzPXa5DkJqQodBSU6/L0 jmir@ec-nantes.fr@guix-devel-001.waves.intra.glicid.f
The key's randomart image is:
+--[ED25519 256]--+
          000
               00\sqrt{2}+ \cdot \cdot \cdot 0 \cdot =+, 00, +.5000.0+0.0. B. 0.XE+ . O+ 0 0.0, = *+0.0+ - - - [SHA256] - - - - - +
imir@ec-nantes.fr@guix-devel-001 ~/.ssh$ ls
id ed25519 id ed25519.pub known hosts known hosts.old
\pi jmir@ec-nantes.fr@quix-devel-001 ~/.ssh$ cat id ed25519.pub > authorized keys
jmir@ec-nantes.fr@quix-devel-001 ~/.ssh$ ls
authorized keys id ed25519 id ed25519.pub known hosts known hosts.old
\frac{1}{2} imir@ec-nantes.fr@guix-devel-001 ~/.ssh$ ssh nautilus-devel-001
```
jmir@pc+ici02:~\$ ssh nautilus  $#$  This service is restricted to authorized users only. All  $#$ **H** activities on this system are logged.  $#$  Unauthorized access will be fully investigated and reported  $#$ to the appropriate law enforcement agencies.  $#$ Last login: Mon Sep 25 14:47:01 2023 from 10.50.111.51 lxkkdc  $\overline{1}$   $\overline{1}$   $\overline{1}$ kWNOde  $kW0c$ <u>Riamiaina</u> kWOc  $kW0c$ <u>VI VA JANJAN TII NIJI T</u> **COWK1 CXOKXWMWXKOXC** CCLLLLLOXXWMMMMMMMMMWKo coooolc codxk00KXXNNNWWWWMMMMMMMMMMMWW01 c0WWWW0 ox0KNWMMMMMMMMMMMMMMMMMMMMMMMMMWWWK0xoc LKMMMMMKx0XWMMMMMMMMMMMMMMMMMMMMMMMMMMMMMMMM MMMWX0dc **LUMMMMUO** kWMMMMNd LKMMMMM0ookKNWMMMMMMMMMMMMMMMMMMMMMMMMMMMMMMMMMWMK0dc ckKKKKKx ldkOKXNWMMMMMMMMMMMMMMMMMMMMMWWXK0kdl clodxkk0000KKKKKKK00000kxdolc Welcome to GLiCID HPC cluster Nautilus cnode[301-340] 40 BullSequana X440 (2 AMD EPYC 9474F@3.6GHz 48c) 384 3840 cnode[701-708] 8 BullSequana X440 (2 AMD EPYC 9474F@3.6GHz 48c) 768 768 4 BullSequana X450 (2 AMD EPYC 9474F@3.6GHz 48c) 768 384  $visu[1-4]$ with Nvidia A40 (48G) 2 GPUs per node  $qnode[1-4]$ 4 BullSequana X410 (2 AMD EPYC 9474F@3.6GHz 48c) 768 384 with Nvidia A100 (80G) 4 GPUs per node Fast interconnect using InfiniBand 100 Gb/s technology Shared Storage (scratch) : 427 TB (IBM/Spectrum Scale - GPFS) Remote Visualization Apps through XCS portal @https://xcs.glicid.fr/xcs/ User storage : user directory ......... /home/<username> project directory ...... /LAB-DATA/GLiCID/projects/<projectname> scratch directory ..... /scratch/users/<username> scratch SSD ............ /scratch-shared scratch Liger ......... /scratchliger/<old liger username> (temporary, ro) softwares directory .... /opt/software Softwares : use modules ........ module avail  $-$  use GUIX ............ quix install <software> (documentation for details) Useful Links : User DOC ........ https://doc.glicid.fr Support ......... https://help.glicid.fr or support@glicid.fr Chat ............ coming soon Admins .......... tech@glicid.fr Forum ........... coming soon Status page ..... https://ckc.glicid.fr [jmir@ec-nantes.fr@nautilus-devel-001 ~]\$ |

66

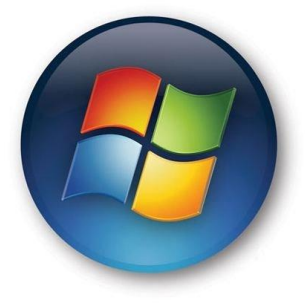

- On Windows
	- Use MobaXTerm
	- Install MobaXterm (Free version)<https://mobaxterm.mobatek.net/download.html>

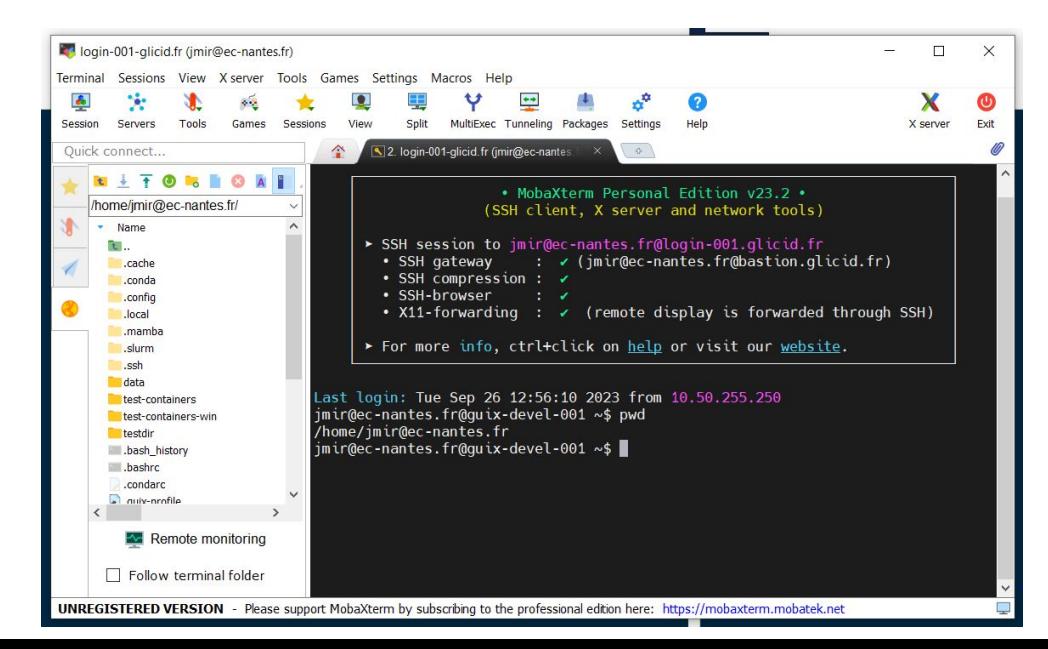

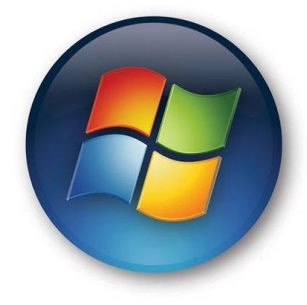

- Open Windows PowerShell
	- Run ssh-keygen (Preferably use id\_ed25519)
	- Save it in C:\Users\username\.ssh\id rsa (normally it will be automatic)
	- Don't enter any passwords just press enter (easier)
	- You'll find two files
		- id\_rsa.pub and id\_rsa.pkk
	- Create an account on <https://glicid.clam.fr> and upload the public key(id rsa.pub) (remove spaces if any)(be careful, don't delete anything by mistake)

- Open MobaXterm
- On SSH, configure
	- Remote-host: login-001.glicid.fr
	- Username: [jmir@ec-nantes.fr](mailto:jmir@ec-nantes.fr) (DON'T USE MINE)
	- Port: 22 (automatic)
	- Click Advanced SSH settings
	- Use private key (upload your private key)(id\_rsa.pkk)
	- Go to Network Settings -> SSH gateway (jump host)
		- Gateway host: bastion.glicid.fr
		- Username: [jmir@ec-nantes.fr](mailto:jmir@ec-nantes.fr) (DON'T USE MINE)
		- Port:22
		- Use SSH key -> upload private key ( $id$  rsa.pkk)
		- **Click OKAY**
	- Click OKAY in Session Settings
	- Double click OR right click and execute a session
	- You'll be logged in.
	- To exit -> Either write exit in the terminal and press enter or click on the exit option.
- Be careful: Everything is case-sensitive and don't use MobaXterm for key generation

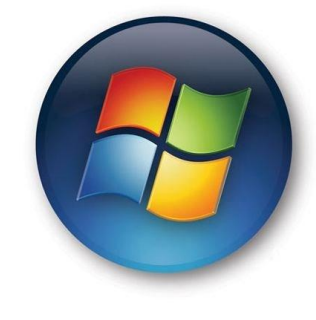

● Open PowerShell

ssh-keygen

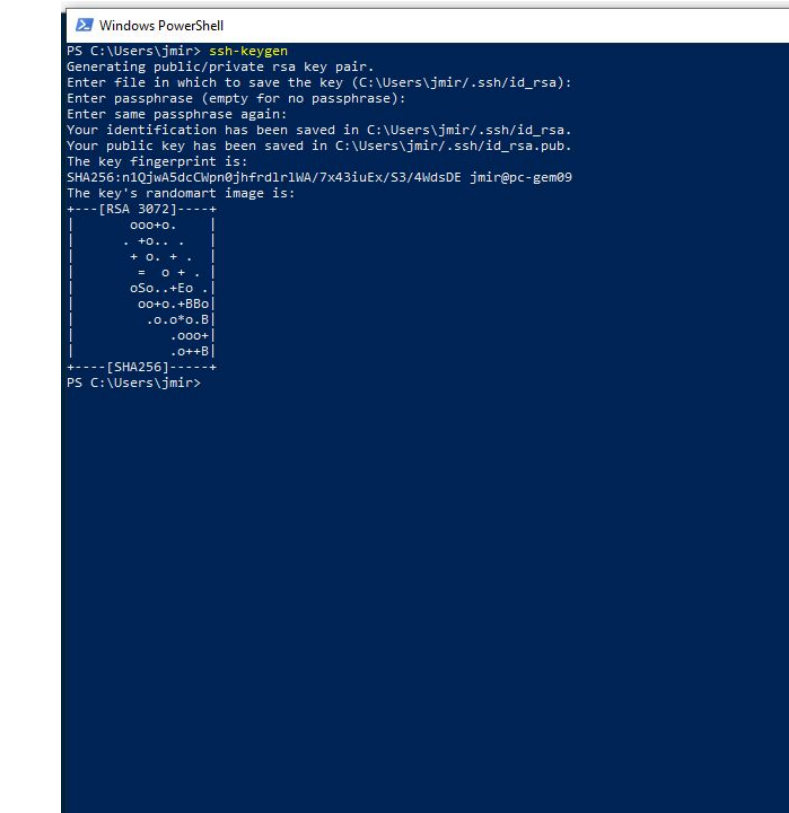

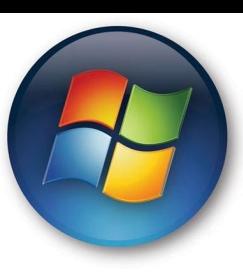

 $-\alpha$  $\Box$ 

 $\times$ 

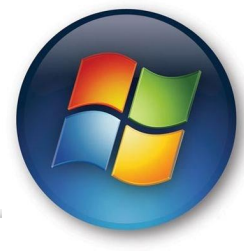

- Keys generated
	- Private key
	- Public key

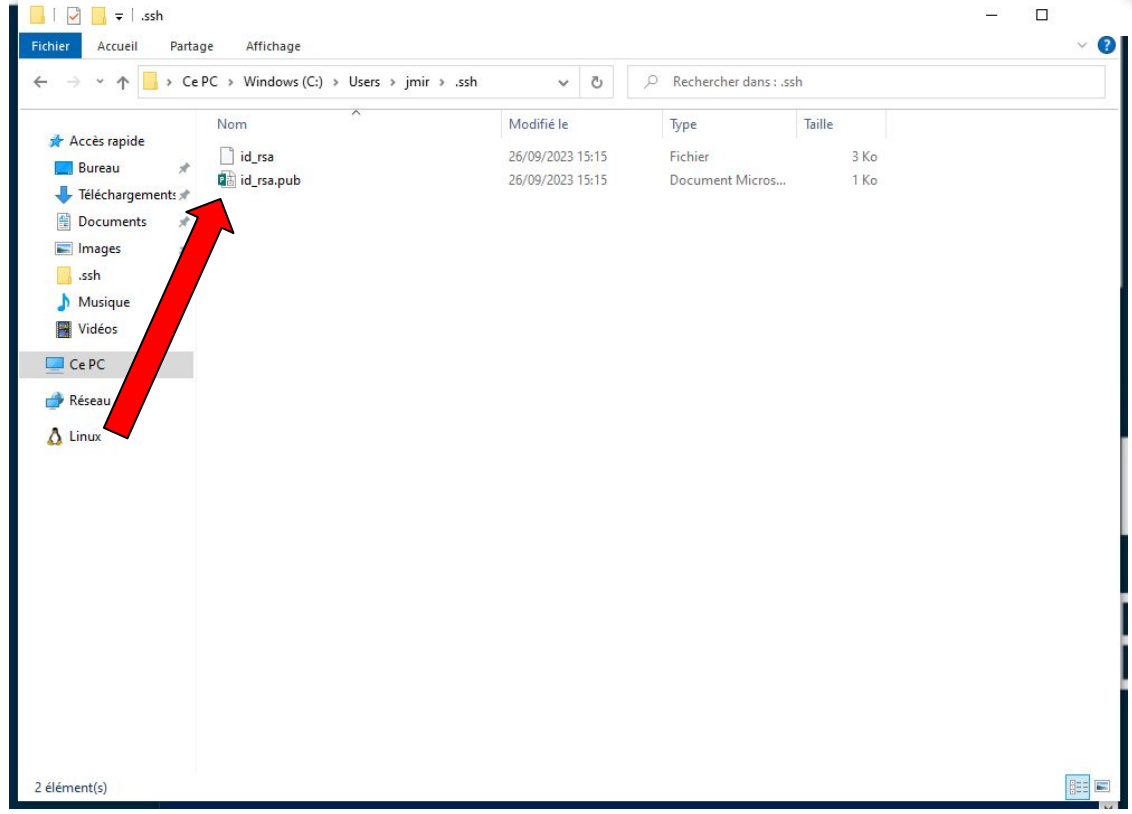

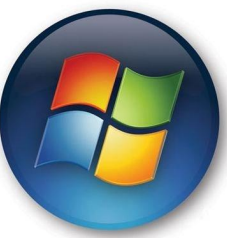

- Open a session
- Configure SSH

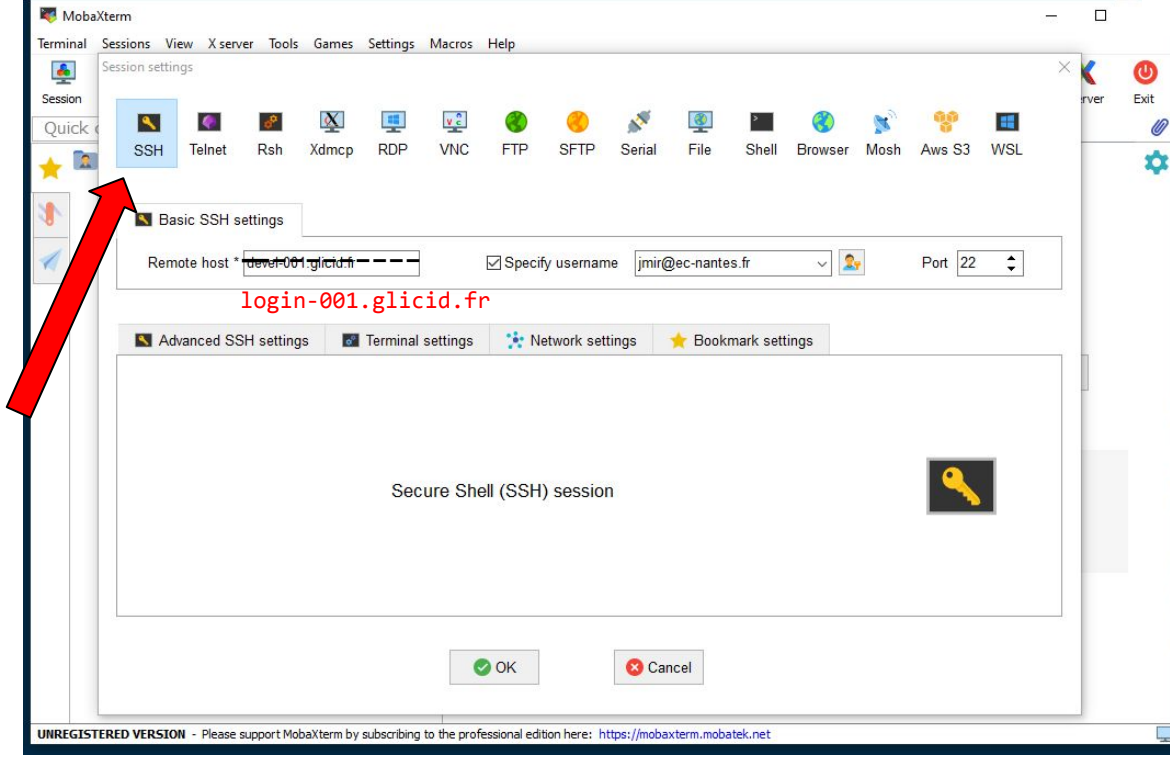
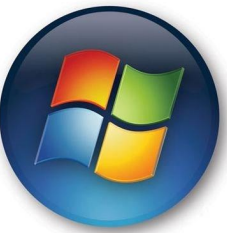

MobaXterm  $\Box$ Sessions View X server Tools Games Settings Macros Help **Terminal**  $\pmb{\delta}$ Session settings Advanced SSH Session **TVPI** Exit Quick  $\blacktriangleleft$ 疆 Ø ○ Upload id\_rsa **SSH** Telnet Rsh Xdmcp **RDP VNC** SETP Serial File Shell **Browser** Mosh Aws S3 **WSL**  $\mathbf{R}$ ŵ Basic SSH settings Remote host \* devel 004-direid-fr - - $\vee$  2 Port  $22$ ○ Specify username imir@ec-nantes.fr  $\ddot{\cdot}$ login-001.glicid.fr Advanced SSH settings **Network settings d**<sup>e</sup> Terminal settings **Bookmark settings ▽ X11-Forwarding** Compression Remote environment: Interactive shell Execute command: □ Do not exit after command ends SSH-browser type: SFTP protocol Follow SSH path (experimental) **L**y Expert SSH settings **○ Use private key** C:\Users\jmir\.ssh\id\_rsa Execute macro at session start: <none>  $\sim$ OOK **C** Cancel UNREGISTERED VERSION - Please support MobaXterm by subscribing to the professional edition here: https://mobaxterm.mobatek.net

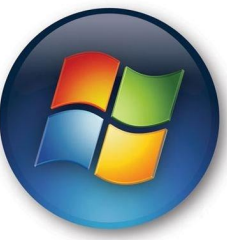

● SSH Gateway

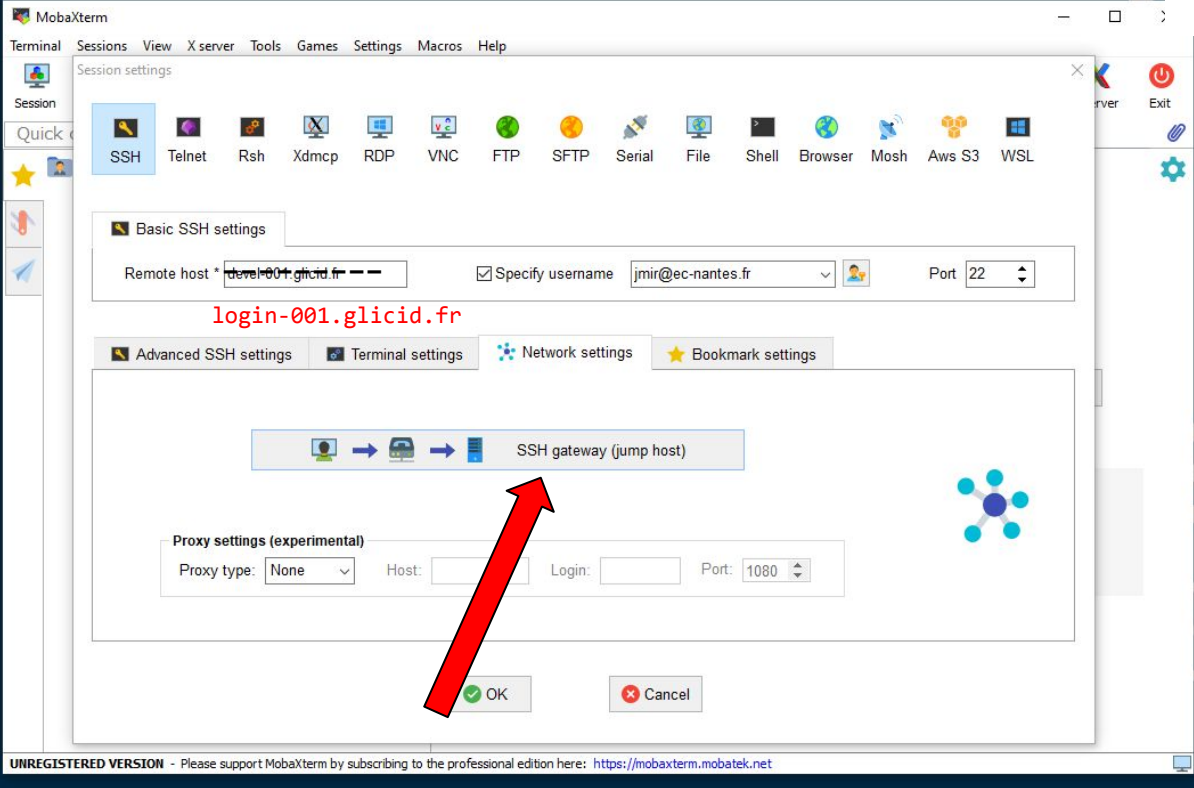

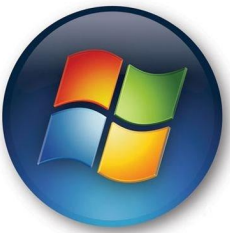

Terminal  $\frac{1}{\sqrt{2}}$ Session settings ● SSH Gateway Session  $\overline{\mathbf{A}}$  $\bullet$ **Ouick** ○ Upload id\_rsa **SSH** Telnet Rsh R  $\blacktriangleleft$  $\mathsf{R}$ 

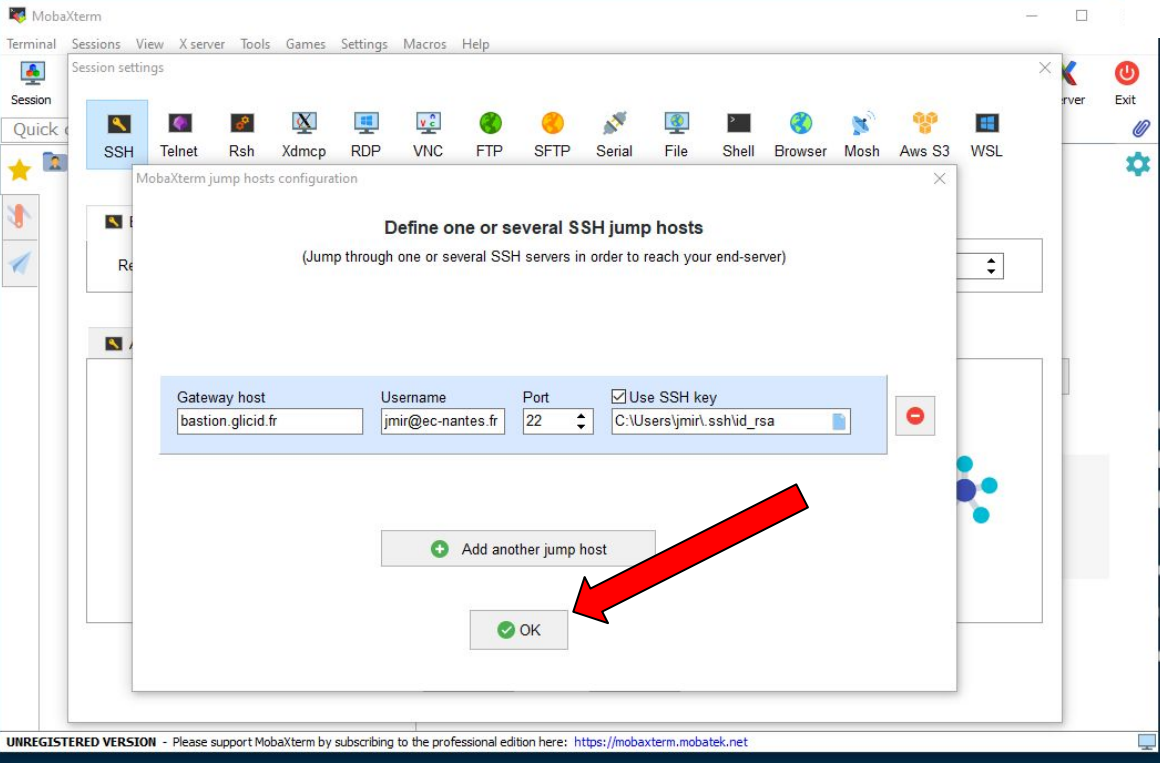

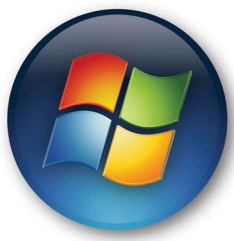

● Execute Session

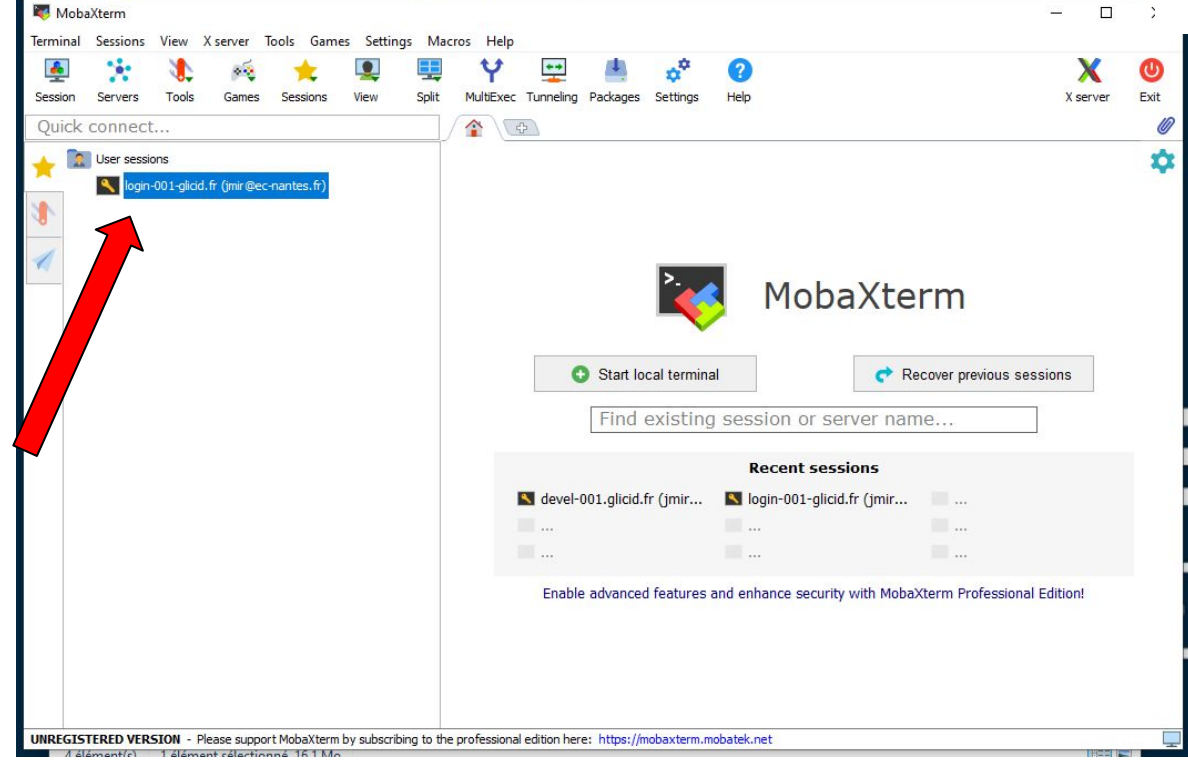

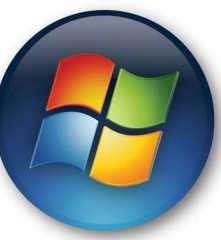

● Here you go…

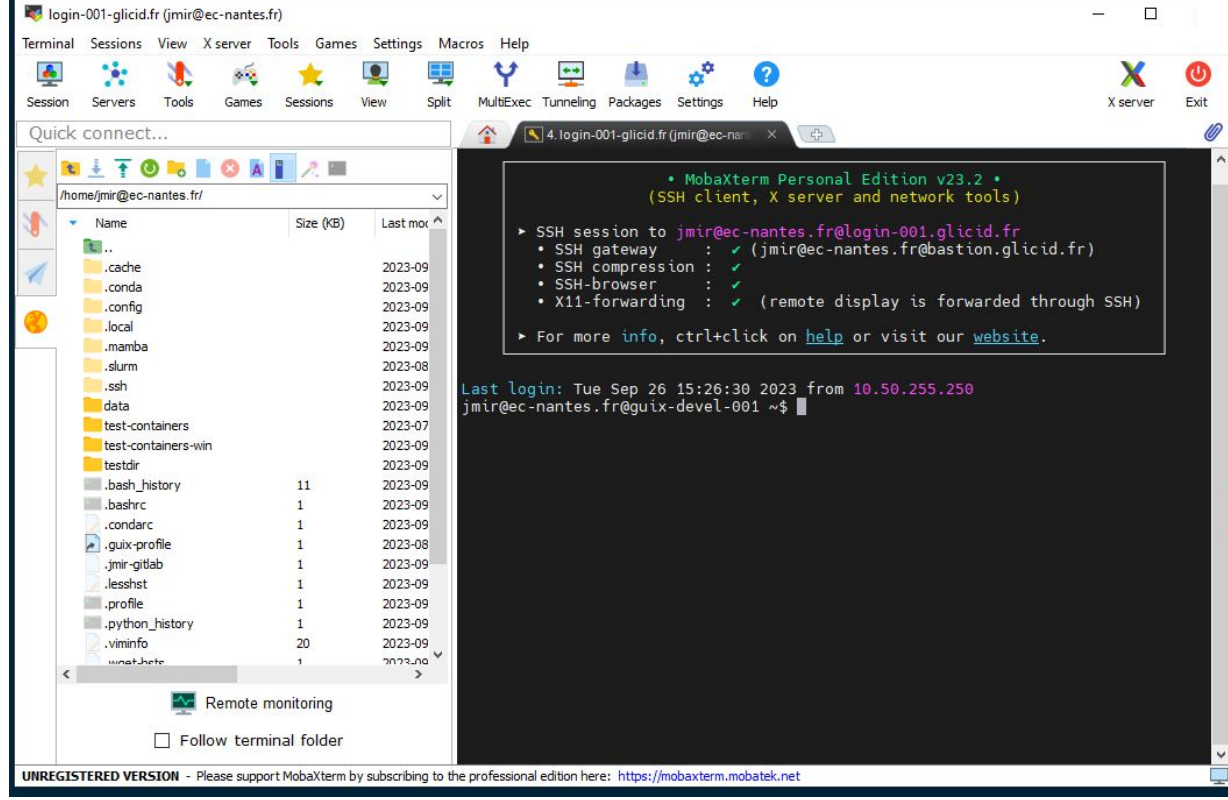

#### WINDOWS: File Management

- File Management
	- Just drag and drop
	- Or using upload option
	- Inside the terminal, it's Unix
	- So if you didn't pay interest in the command line session :(

## **Get Your Hands Dirty**

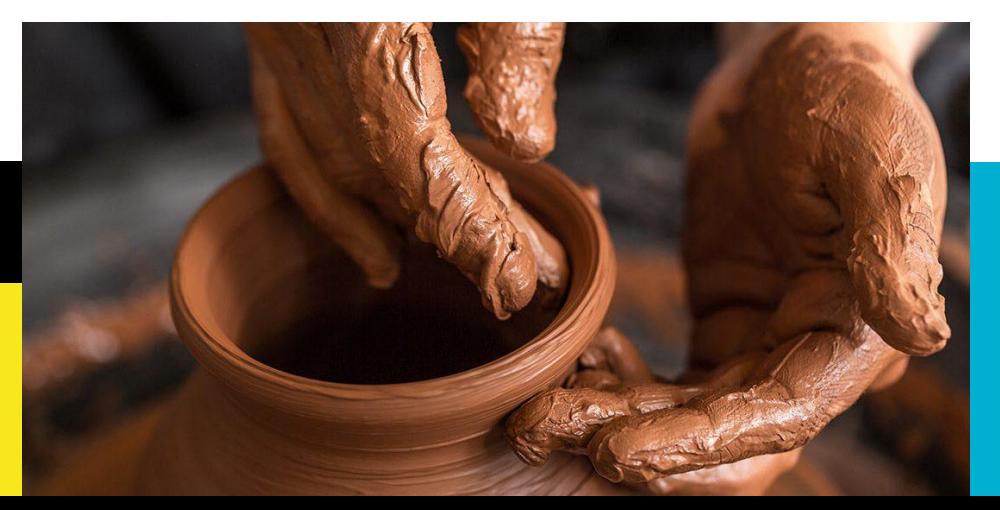

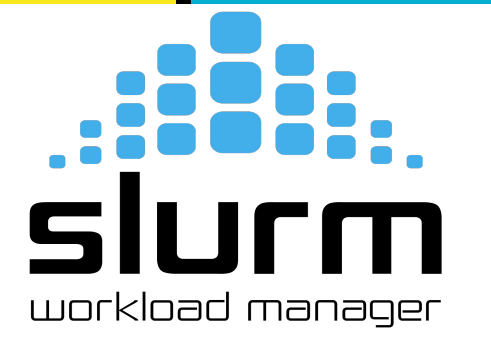

#### **Bringing Order To Chaos**

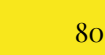

#### You submit jobs

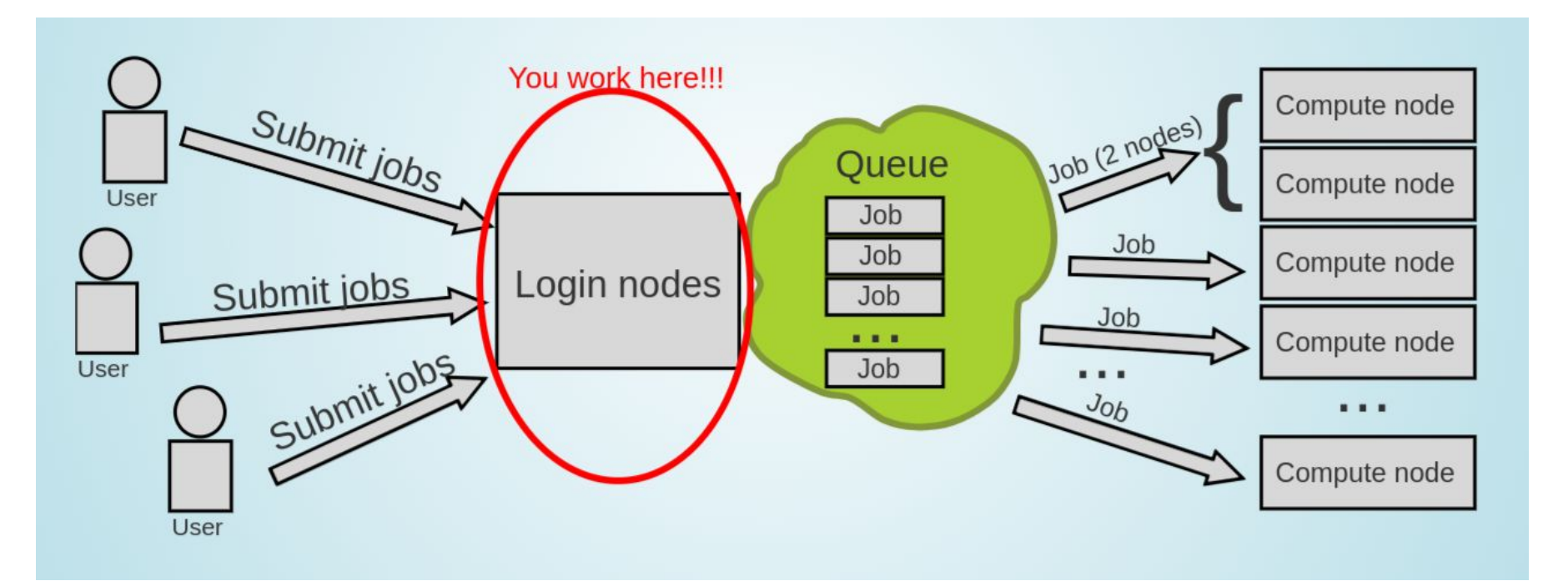

#### But you don't use the whole Supercomputer

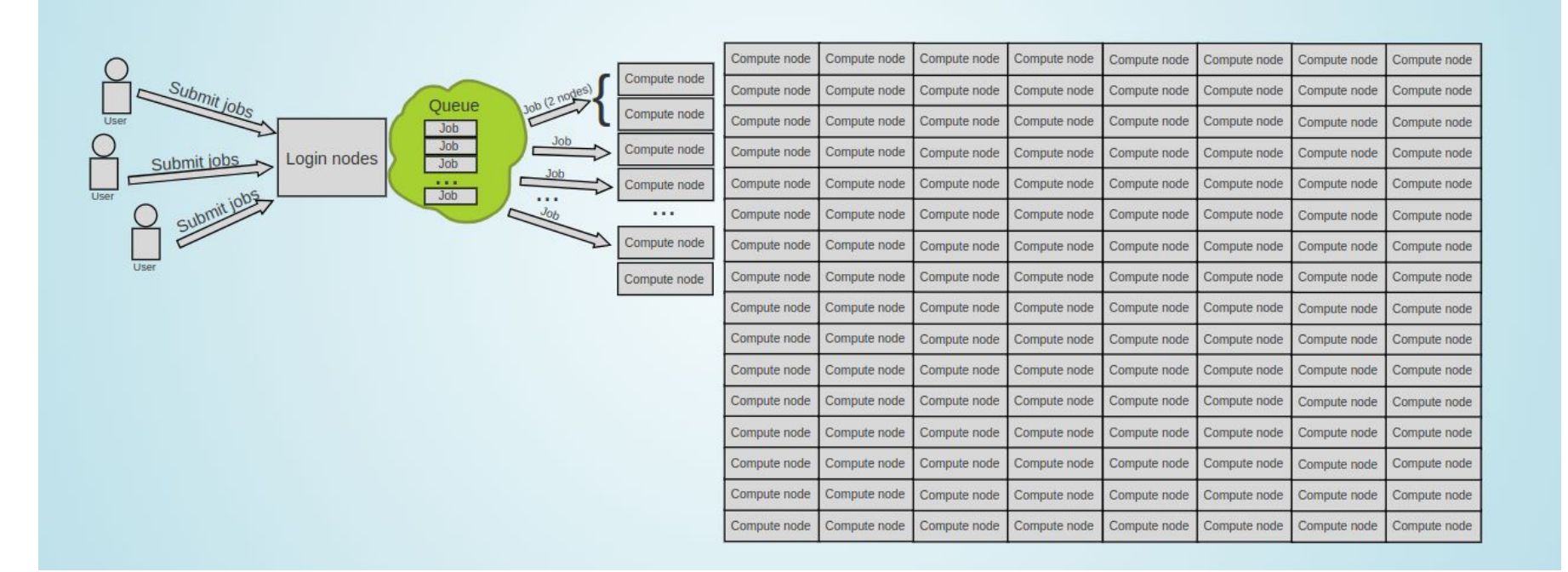

#### There are many more users

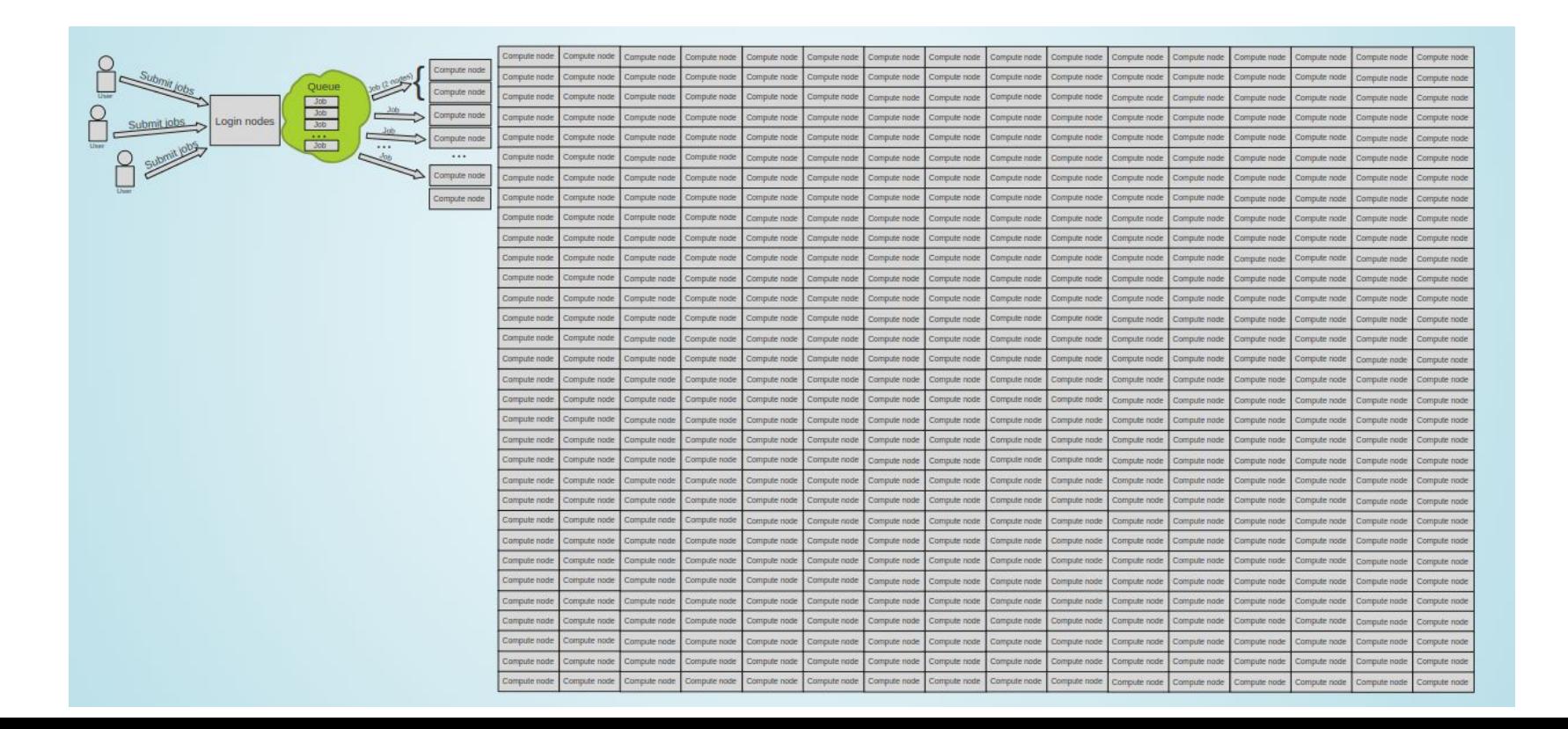

#### Enter the queue, and wait

- Your job(s) enter the queue, and wait for its turn
- When there are enough resources for that job, it runs

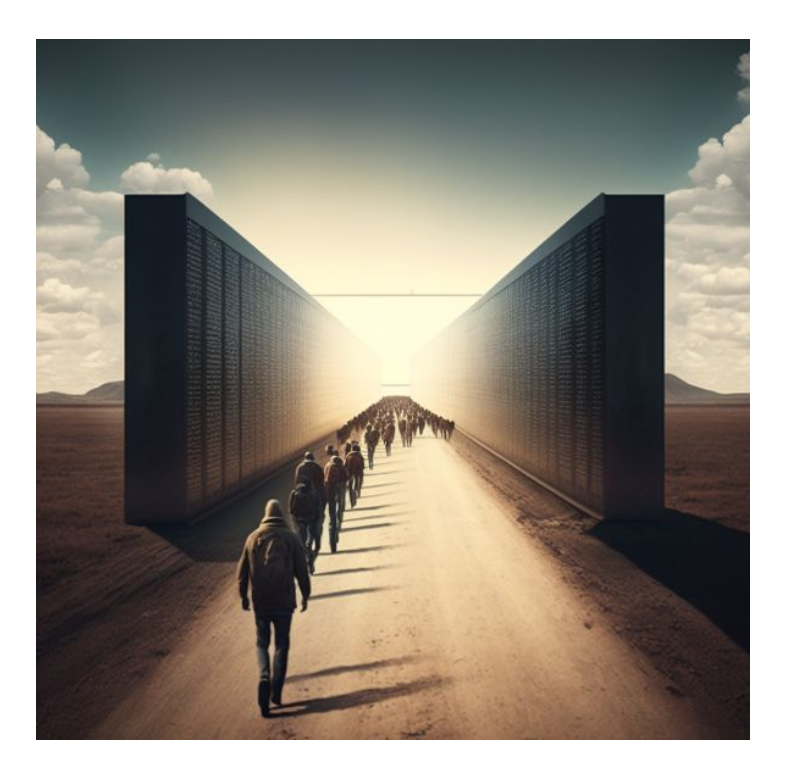

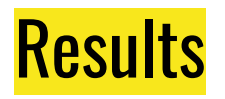

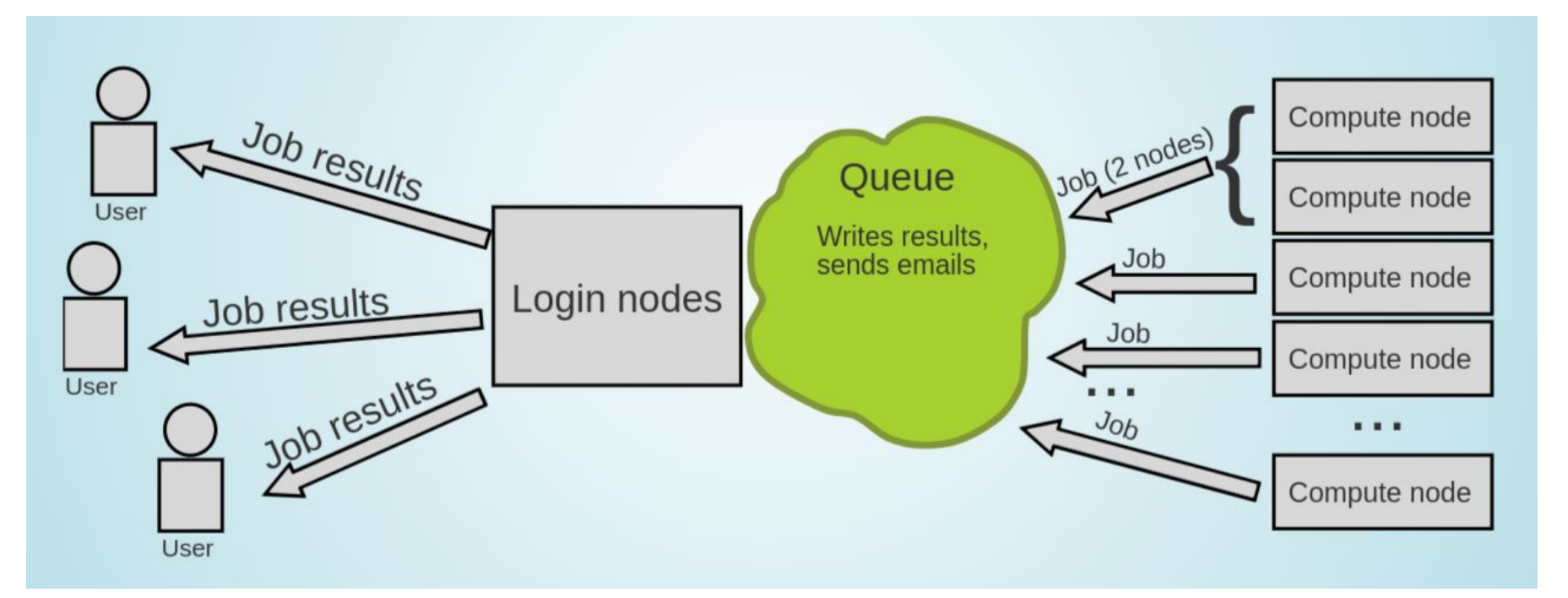

## This it how it works

- User submits jobs
- Job enters the queue
- When it can, it runs
- Sends results back to user

- **CAUTION**
- Login nodes are for submitting jobs, move files, compile, etc
- NOT FOR TRAINING NEURAL NETS

#### Who will manage this workload?

- Need software that will distribute the jobs appropriately and manage the resources
- Keeps track of what nodes are busy/available, and what jobs are queued or running
- Tells the resource manager when to run which job on the available resources

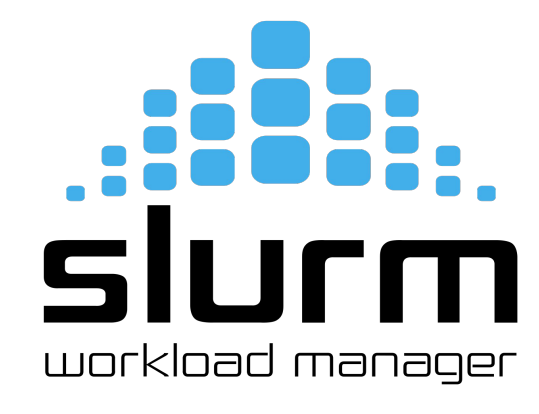

#### SLURM - Workload Manager

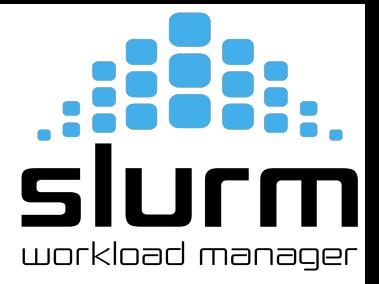

- **Simple Linux Utility for Resource Management (SLURM)**
- Open source, fault-tolerant, and highly scalable cluster management and job scheduling system for large and small Linux clusters
- It has centralized manager, **slurmctld**, to monitor resources and work
- Each compute node has a **slurmd daemon**, which can be compared to a remote shell: it waits for work, executes that work, returns status, and waits for more work. Controller daemons

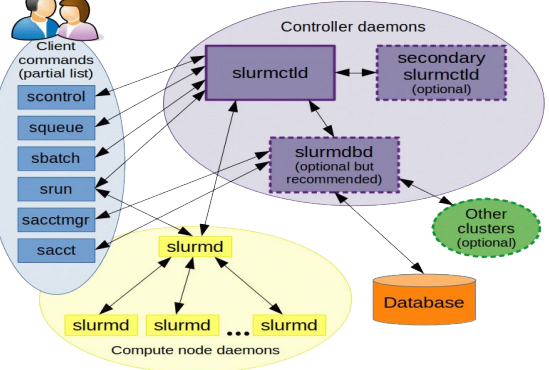

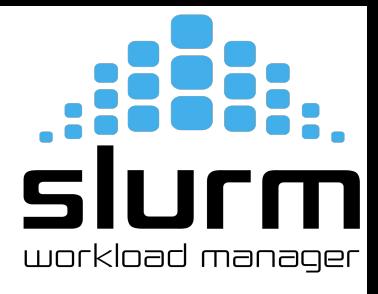

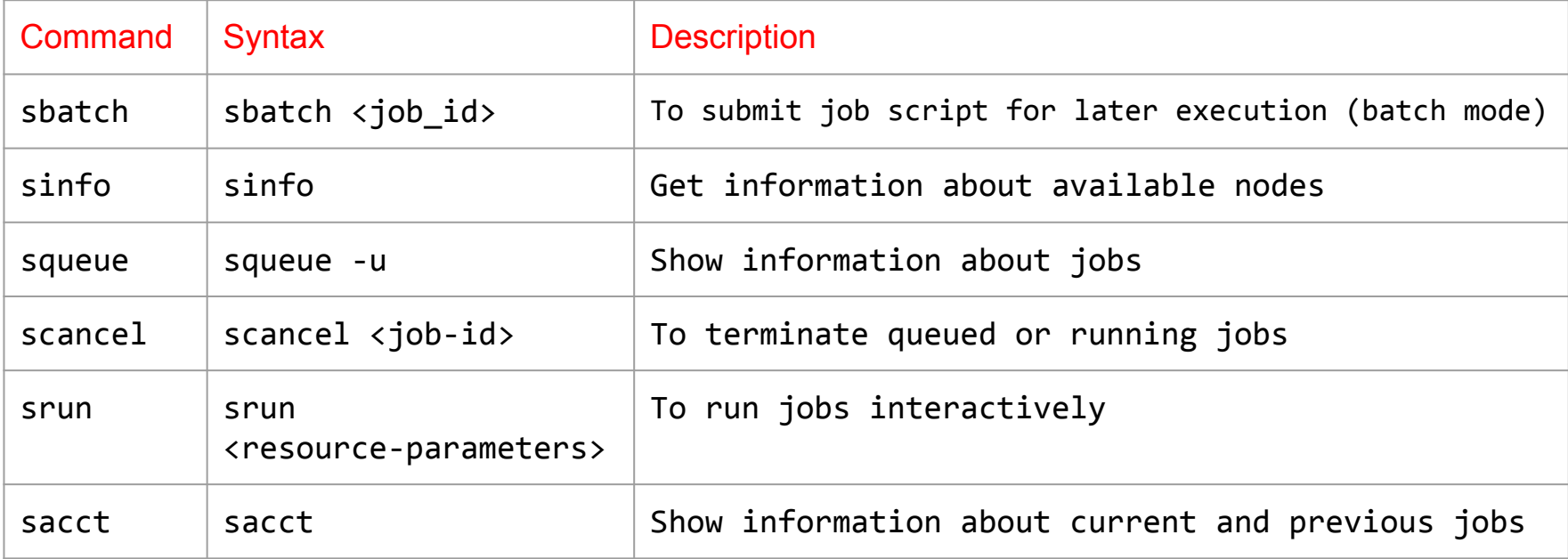

● To submit a job

#### sbatch job.slurm

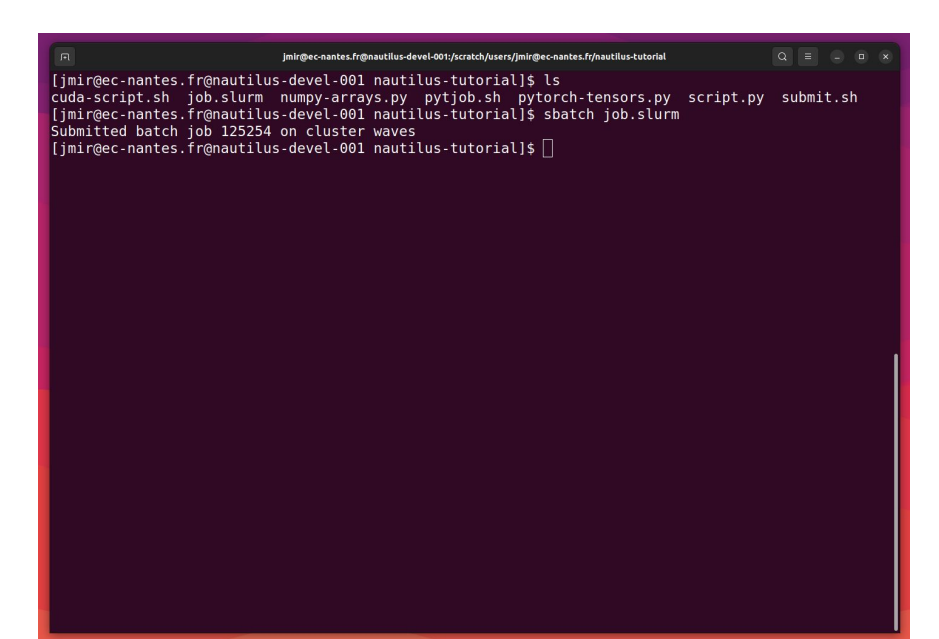

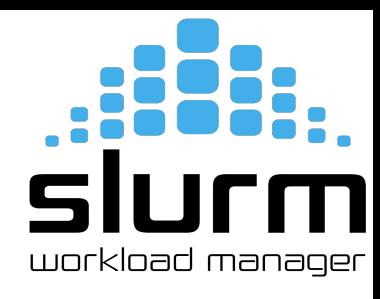

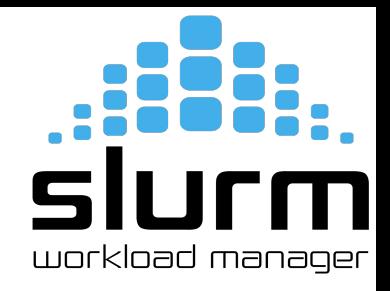

● Get information about available nodes

#### sinfo

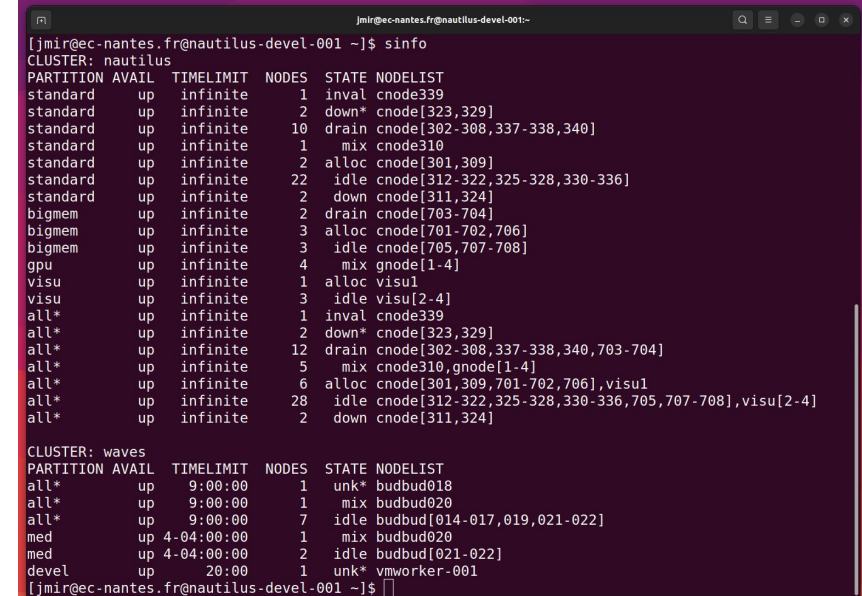

## slur workload manager

#### Basic Slurm Commands

● To check Priority and MaxWall Time

sacctmgr show qos format="name%20,priority,MaxJobsPerUser,MaxWall"

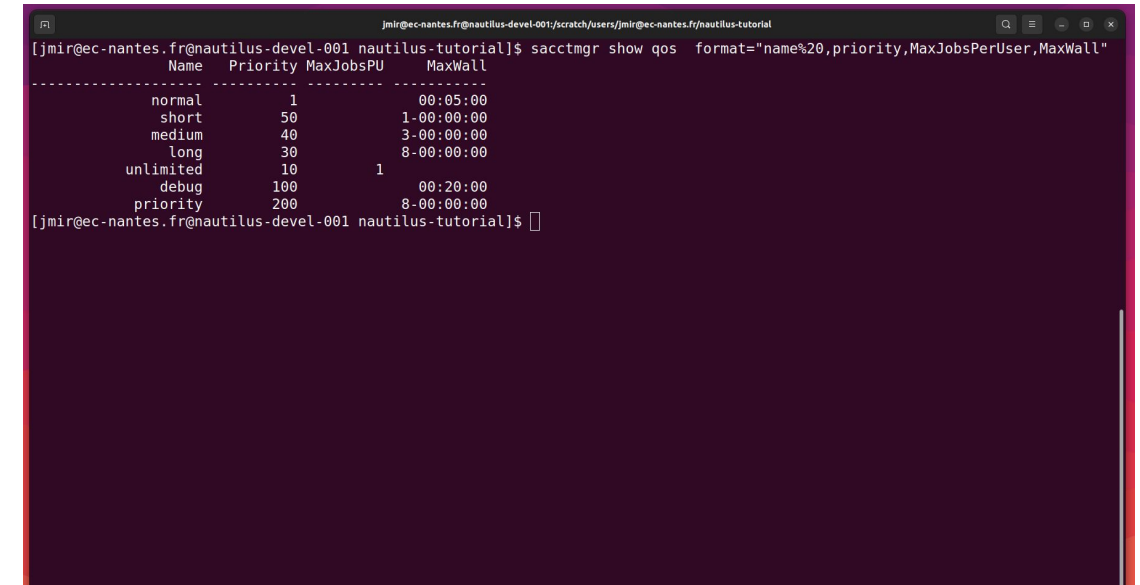

● Submit your slurm script

#### sbatch -M nautilus -p standard -q short <script-name>.slurm

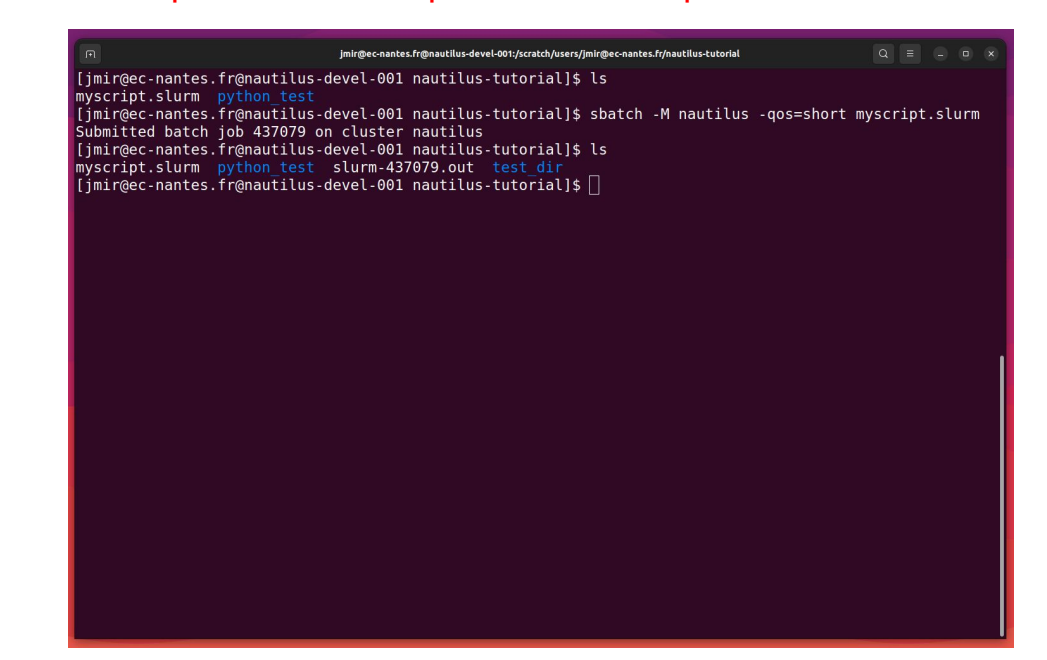

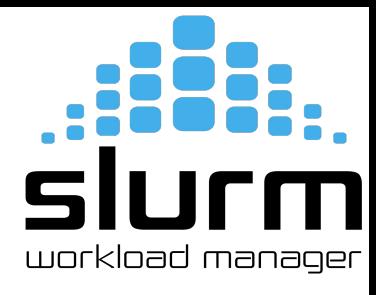

#### Slurm - Batch Script

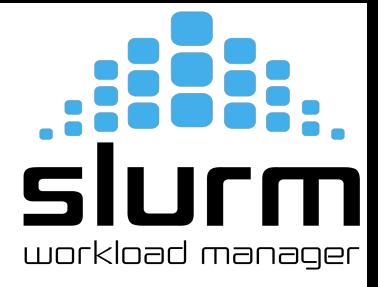

Sample script to run python code using conda environment

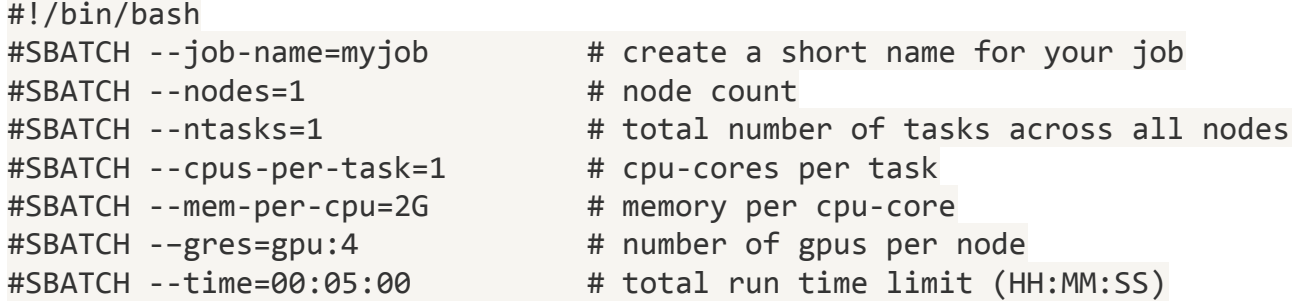

cd /scratch/user/<username> # go to your working directory / optional

hostname

python myscript.py

## **Software Modules**

95

## Software Modules

- **Modules** 
	- Lot of useful software packages
	- Different versions
	- Maintained by experts
	- Optimized for the architecture
	- Users cannot install a module
	- Have to request the administrator

### How to use Modules?

● Useful commands

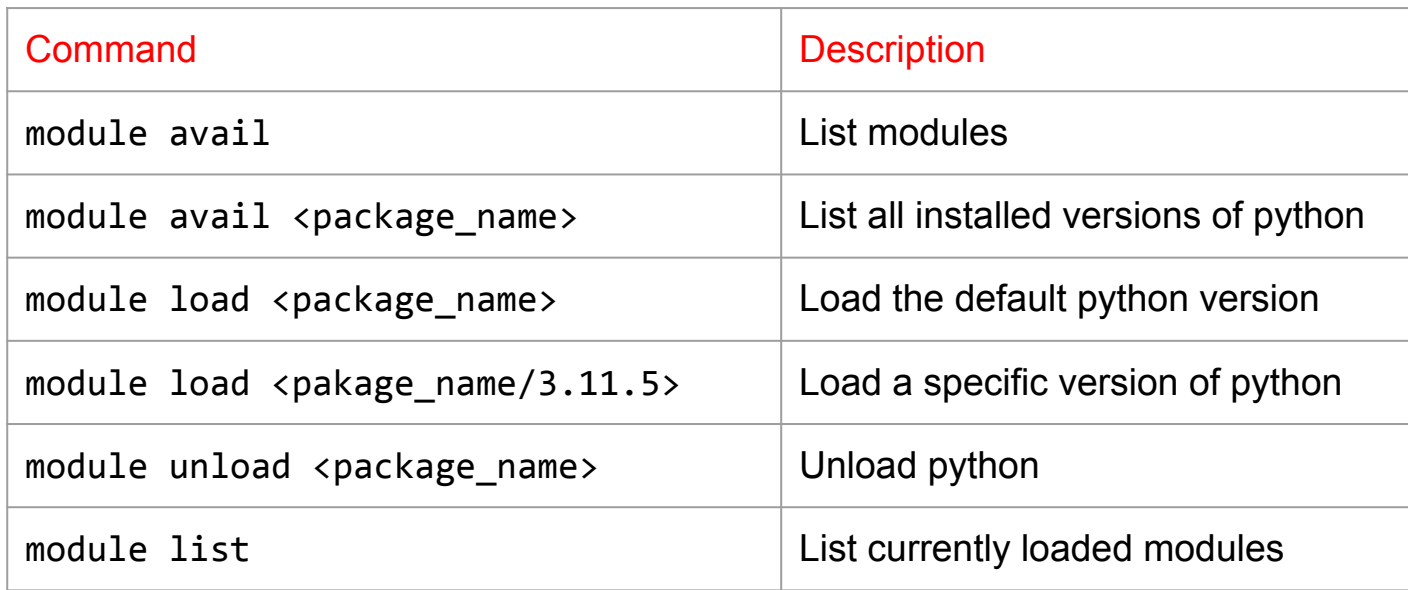

#### How to use Modules?

#### \$module avail

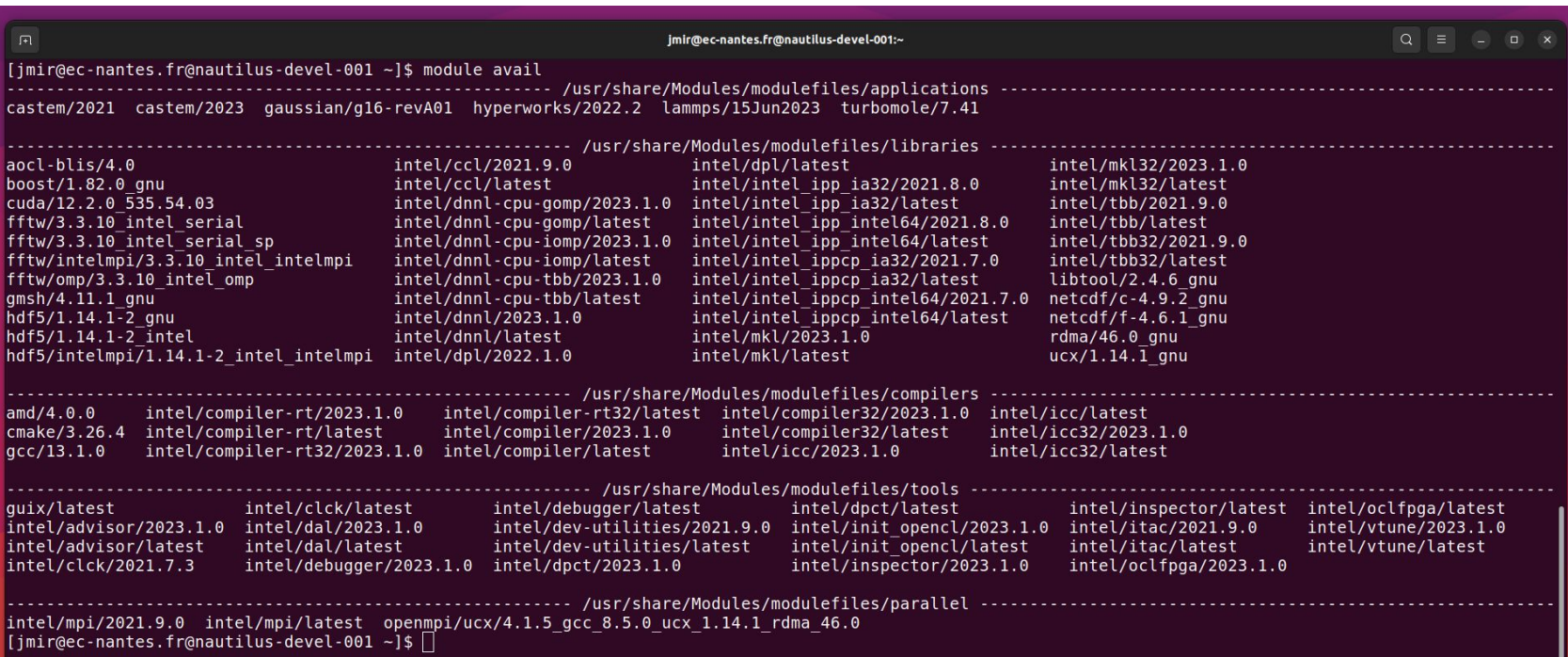

## **Guix Package Manager**

#### What is Guix?

Guix

- Package building system/Package manager
- Works on GNU/Linux
- Allows each user to manage his/her own packages
	- without root privilege
	- without interfering with other users
- Easy creation of isolated environments with designated packages
	- useful for per-project dependency management

# **Guix**

#### Guix Package Manager

● Useful commands

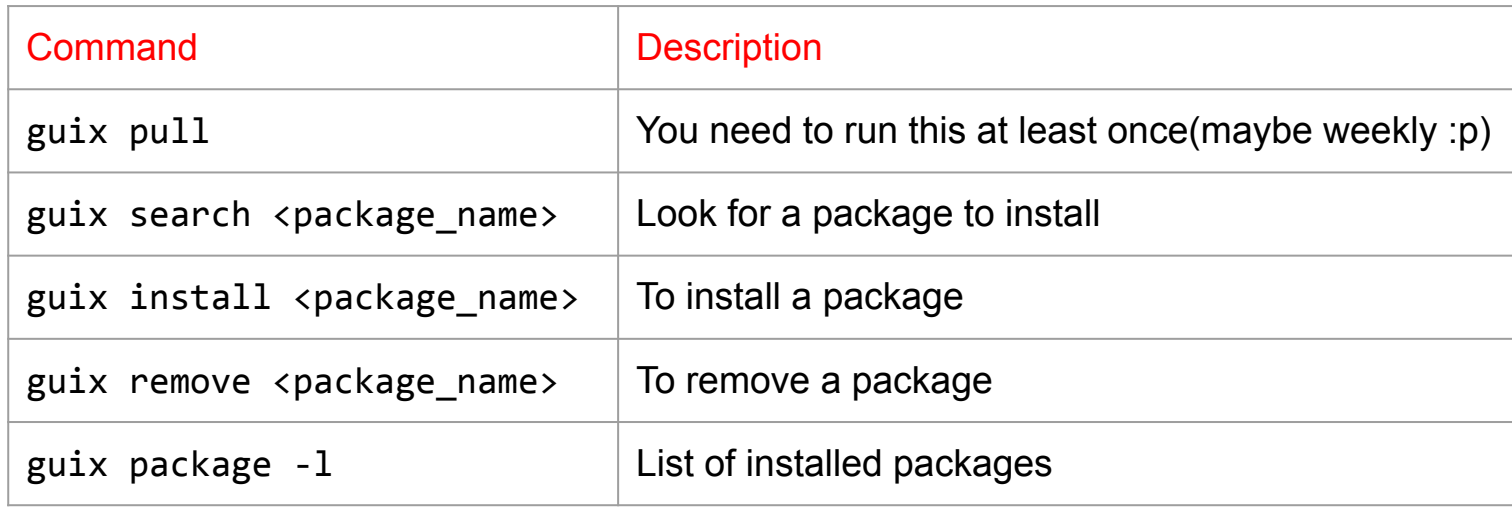

#### How to use Guix?

#### \$guix package -l

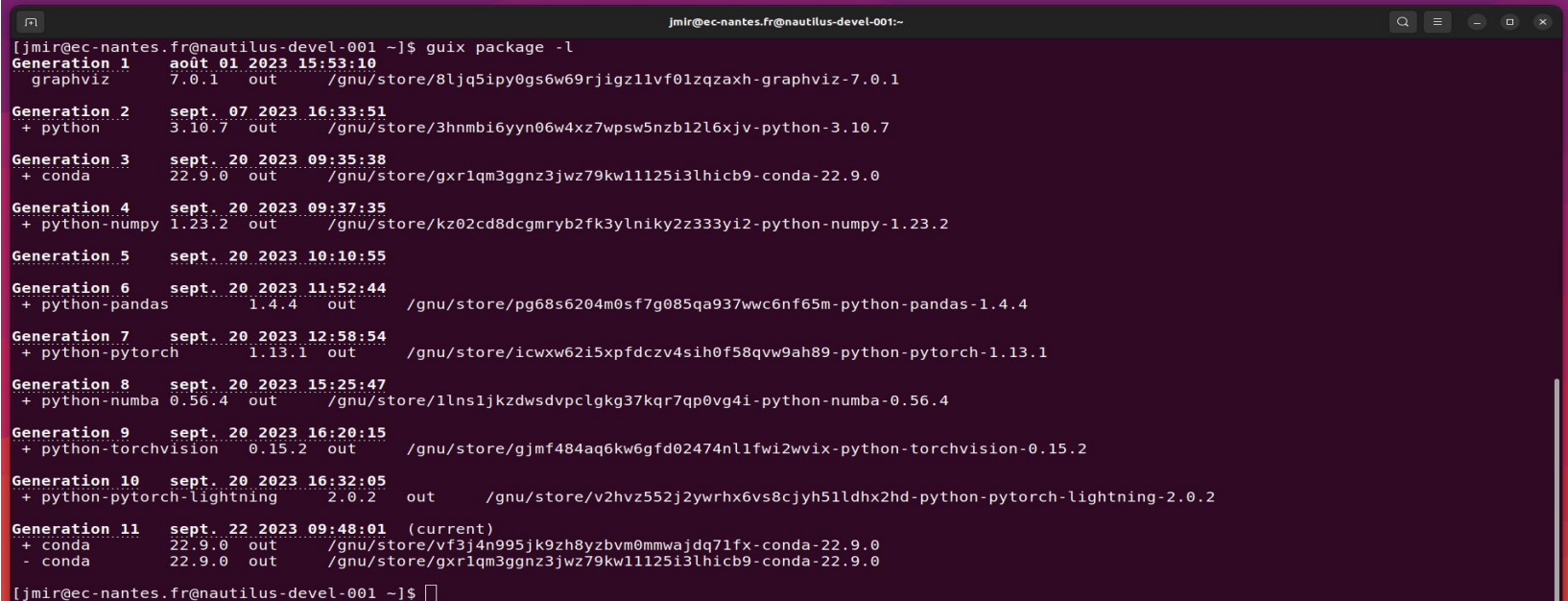

### **Data Management**

103

#### Data management

- HOME (Personal Space/But don't train your neural network here)
- SCRATCH (Train it here)
	- HDD
	- SDD
- LAB-DATA
	- Users
	- Projects

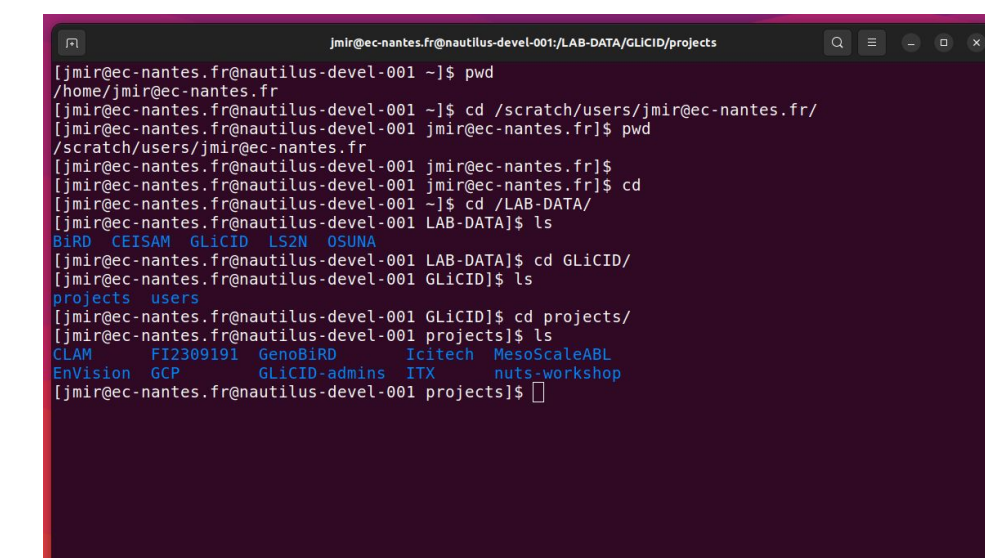

## **Get Your Hands Dirty Again**

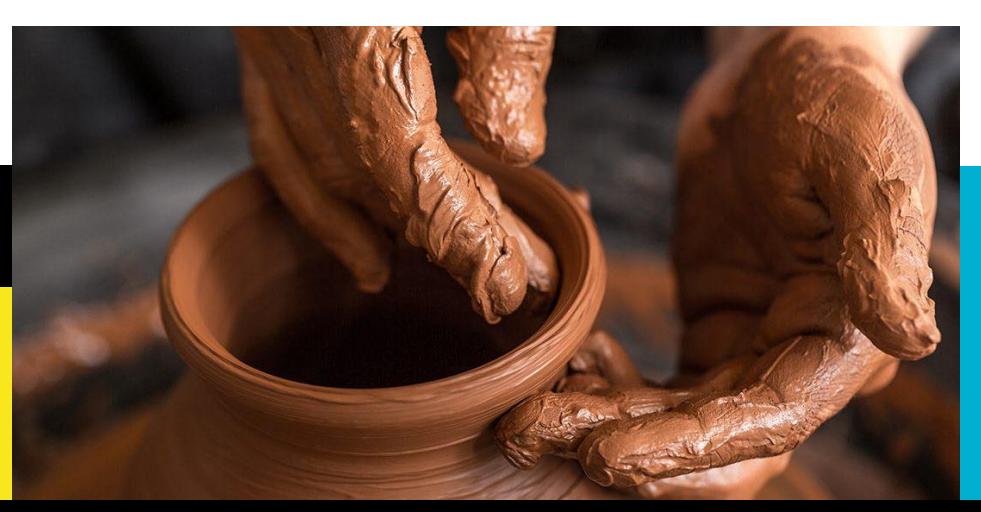

## Thank you. Any questions?

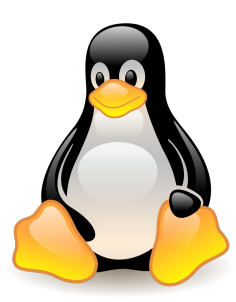

**Please answer the survey if you haven't yet <https://forms.gle/B4dto4axGm4EVPwaA>**

#### **Useful links:**

User Doc: <https://doc.glicid.fr>

Support: [https://help.glicid.fr](https://doc.glicid.fr) or [support@glicid.fr](mailto:support@glicid.fr)

Chat: On CLAM website

Admins: [tech@glicid.fr](mailto:tech@glicid.fr)

Forum: Coming soon

Status page: [https://ckc.glicid.fr](https://doc.glicid.fr)